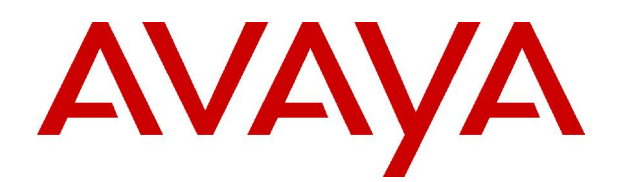

# **IP Office 3.2**

# Applications Installation & Administration Manual

© 2006 Avaya Inc. All Rights Reserved.

#### **Notice**

While reasonable efforts were made to ensure that the information in this document was complete and accurate at the time of printing, Avaya Inc. can assume no liability for any errors. Changes and corrections to the information in this document may be incorporated in future releases.

#### **Documentation Disclaimer**

Avaya Inc. is not responsible for any modifications, additions, or deletions to the original published version of this documentation unless such modifications, additions, or deletions were performed by Avaya.

#### **Link Disclaimer**

Avaya Inc. is not responsible for the contents or reliability of any linked Web sites referenced elsewhere within this Documentation, and Avaya does not necessarily endorse the products, services, or information described or offered within them. We cannot guarantee that these links will work all of the time and we have no control over the availability of the linked pages.

#### **License**

USE OR INSTALLATION OF THE PRODUCT INDICATES THE END USERíS ACCEPTANCE OF THE TERMS SET FORTH HEREIN AND THE GENERAL LICENSE TERMS AVAILABLE ON THE AVAYA WEBSITE AT <http://support.avaya.com/LicenseInfo/> ("GENERAL LICENSE TERMS"). IF YOU DO NOT WISH TO BE BOUND BY THESE TERMS, YOU MUST RETURN THE PRODUCT(S) TO THE POINT OF PURCHASE WITHIN TEN (10) DAYS OF DELIVERY FOR A REFUND OR CREDIT.

Avaya grants End User a license within the scope of the license types described below. The applicable number of licenses and units of capacity for which the license is granted will be one (1), unless a different number of licenses orunits of capacity is specified in the Documentation or other materials available to End User. "Designated Processor" means a single stand-alone computing device. "Server" means a Designated Processor that hosts a software application to be accessed by multiple users. ìSoftwareî means the computer programs in object code, originally licensed by Avaya and ultimately utilized by End User, whether as stand-alone Products or pre-installed on Hardware. "Hardware" means the standard hardware Products, originally sold by Avaya and ultimately utilized by End User.

#### **License Type(s): Designated System(s) License (DS).**

End User may install and use each copy of the Software on only one Designated Processor, unless a different number of Designated Processors is indicated in the Documentation or other materials available to End User. Avaya may require the Designated Processor(s) to be identified by type, serial number, feature key, location or other specific designation, or to be provided by End User to Avaya through electronic means established by Avaya specifically for this purpose.

#### **Copyright**

Except where expressly stated otherwise, the Product is protected by copyright and other laws respecting proprietary rights. Unauthorized reproduction, transfer, and or use can be a criminal, as well as a civil, offense under the applicable law.

#### **Third-Party Components**

Certain software programs or portions thereof included in the Product may contain software distributed under third party agreements ("Third Party Components"), which may contain terms that expand or limit rights to use certain portions of the Product ("Third Party Terms"). Information identifying Third Party Components and the Third Party Terms that apply to them is available on Avayaís web site at: <http://support.avaya.com/ThirdPartyLicense/>

#### **Avaya Fraud Intervention**

If you suspect that you are being victimized by toll fraud and you need technical assistance or support, call Technical Service Center Toll Fraud Intervention Hotline at +1-800-643-2353 for the United States and Canada. Suspected security vulnerabilities with Avaya Products should be reported to Avaya by sending mail to: [securityalerts@avaya.com.](mailto:securityalerts@avaya.com" )

For additional support telephone numbers, see the Avaya Support web site (http://www.avaya.com/support).

#### **Trademarks**

Avaya and the Avaya logo are registered trademarks of Avaya Inc. in the United States of America and other jurisdictions. Unless otherwise provided in this document, marks identified by "®," "™" and "S<sup>M"</sup> are registered marks, trademarks and service marks, respectively, of Avaya Inc. All other trademarks are the property of their respective owners.

#### **Documentation information**

For the most current versions of documentation, go to the Avaya Support web site (http://www.avaya.com/support) or the IP Office Knowledge Base (http://marketingtools.avaya.com/knowledgebase/).

#### **Avaya Support**

Avaya provides a telephone number for you to use to report problems orto ask questions about your contact center. The support telephone number is 1- 800- 242- 2121 in the United States. For additional support telephone numbers, see the Avaya Web site: [http://www.avaya.com/support.](http://www.avaya.com/support)

# **Table Of Contents**

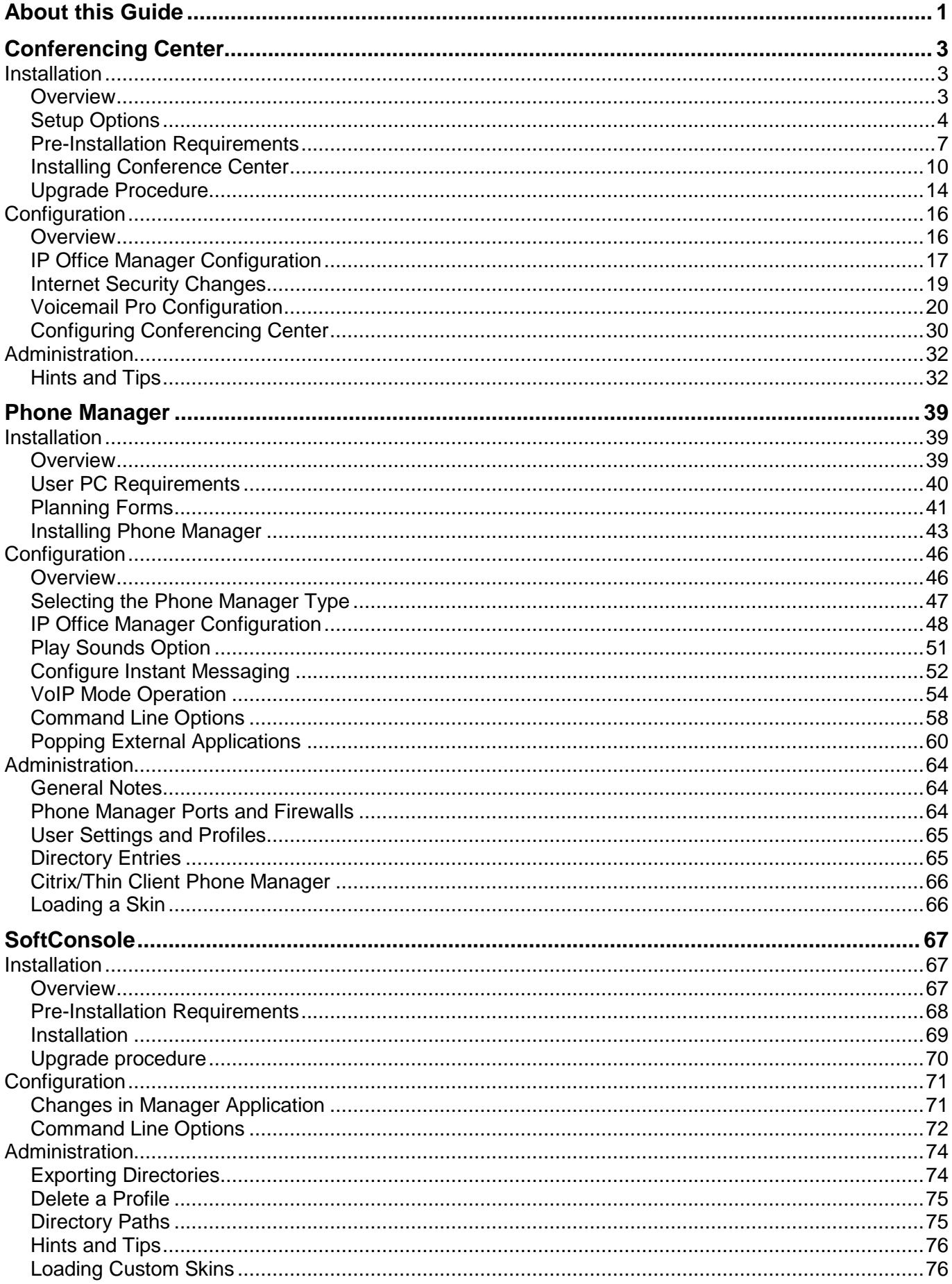

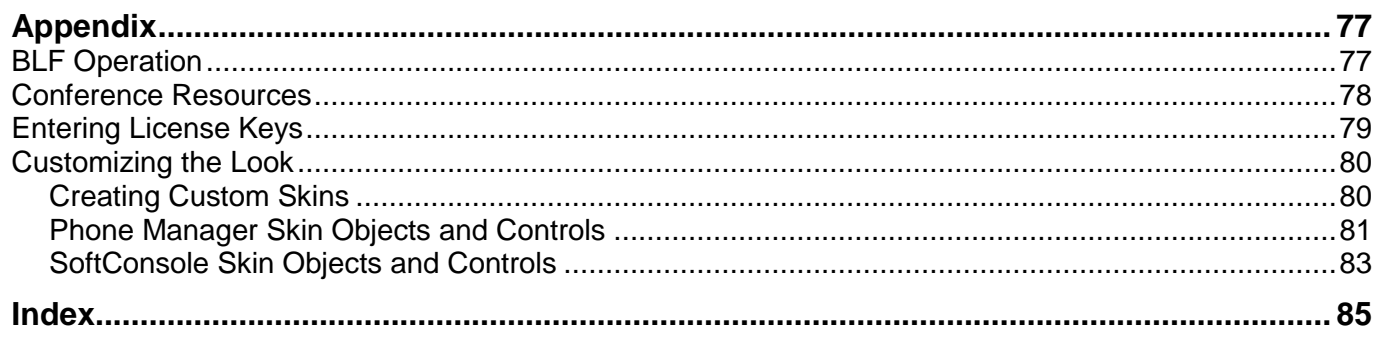

# <span id="page-4-0"></span>**About this Guide**

This guide describes how to install the IP Office Applications from the IP Office User Applications CD. The guide is written with the assumption that the system administrator is an experienced IP Office Manager, Phone Manager, Voicemail Pro and SoftConsole administrator.

The guide covers the installation, configuration and administration requirements for the following applications:

- Conferencing Center This covers both the Web Scheduler and Web Client
- **SoftConsole**
- Phone Manager

The Appendix contains information that is applicable to more than one of the IP Office applications covered in this guide.

Further information about Avaya IP Office is available from www.avaya.com/support and also www.avaya.com/ipoffice/knowledgebase.

# <span id="page-6-0"></span>**Conferencing Center**

# **Installation**

## **Overview**

This part of the guide covers the installation, configuration and administration of IP Office Conferencing Center. It is intended for the system administrator and the Conferencing Center administrator.

Conferencing Center for IP Office comprises of a Windows Service that handles the communication with IP Office, Voicemail Pro and SoftConsole via the IP switch.

Conferencing Center interacts with IP Office in the following ways:

- Shares ports and audio channels with the IP Office.
- Uses bridge number/s from which participants can join a conference.
- The SoftConsole operator can transfer participants to a conference and create an "immediate" conference.
- Phone Manager can be configured to connect directly to the Conferencing Center Scheduler and Web Client GUI.

You have the option to install both the scheduler and web client host applications on the same server or on to separate servers for security and access purposes. The distinctions between the two applications are:

- Scheduler Requires the installation of a MSDE database (available on the Conferencing Center CD) and allows access to the scheduling of conferences and general maintenance. The Scheduler is used to book conferences.
- Web Client Host Allows conference participants to access a web conference interface that supplements the audio conference.

Conferencing Center is supported on the following IP Office Control Units with IP Office Software version 3.0 or above:

- Small Office Edition.
- IP 403 Office.
- IP 406 Office.
- IP 412 Office.

## <span id="page-7-0"></span>**Setup Options**

Depending on your company's network configuration, Conferencing Center can be setup in several ways. Below are three available options.

#### **Conferencing Center Setup: Option 1 (recommended option)**

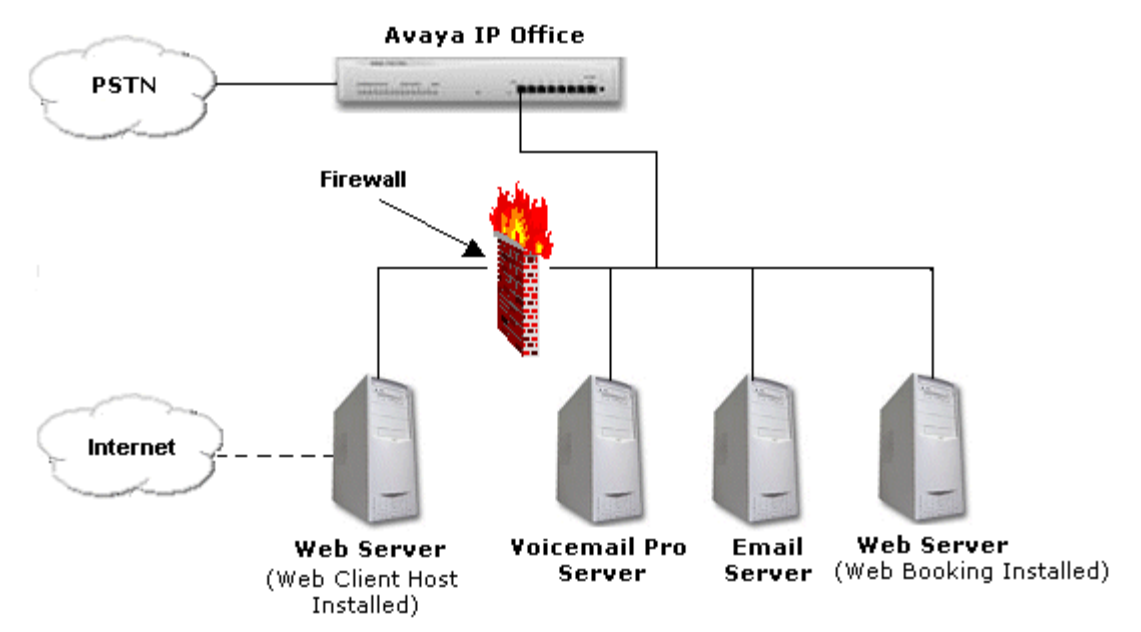

This makes the Web Client Host accessible to external users while keeping the booking site and its database more secure.

#### **Conferencing Center Setup: Option 2**

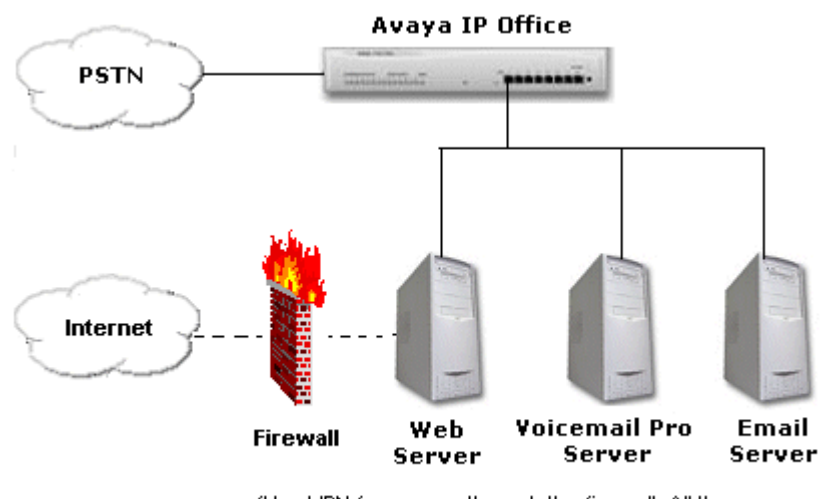

(Use VPN for access through the firewall. All three servers can reside on the same machine if required.)

With this setup, the following port issues need to be kept in mind:

- Conferencing Center installs by default to port 25 (for email) and port 80 (to communicate with the web server).
- Check that port 8089 is not being used by something else on the Conferencing server because it is needed for the Conferencing Center Web Client to talk to the IP Office control unit. If there is a conflict, use another port by doing the following:
	- 1. Open **Inetpub**.
	- 2. Double-click **wwwroot**.
	- 3. Double-click **AVECS**.
	- 4. Open the **Web.config** file with your preferred editing tool.
	- 5. Change the port number (highlighted characters) on the following code string: <add key="RemotePoint" value="tcp://localhost:**8089**/Avaya.ECS.ECSConferenceService.RemotingInterface"/>

#### **Conferencing Center Setup: Option 3**

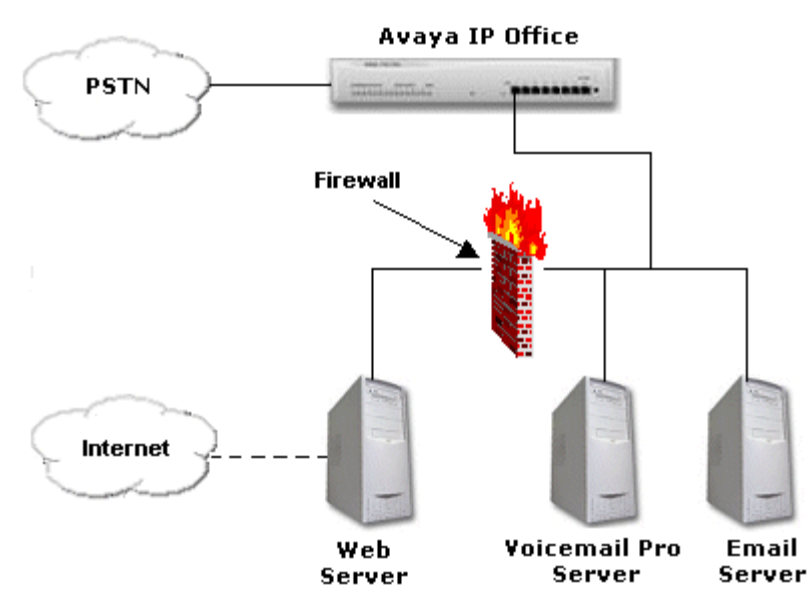

If this option (a firewall placed between the web server and Voicemail Pro server) is selected, the following port issues need to be kept in mind:

- Conferencing Center installs by default to port 25 (for email) and port 80 (to communicate with the web server).
- Port 69 has to be kept open for TFTP requests from Conferencing Center Scheduler to the IP Office control unit.
- Port 50801 has to be kept open for the Conferencing Center Server to talk to the IP Office control unit.
- Check that port 8089 is not being used by something else on the Conferencing server because it is needed for the Conferencing Center Web Client to talk to the IP Office control unit. If there is a conflict, use another port by doing the following:
	- 1. Open **Inetpub**.
	- 2. Double-click **wwwroot**.
	- 3. Double-click **AVECS**.
	- 4. Open the **Web.config** file with your preferred editing tool.
	- 5. Change the port number (highlighted characters) on the following code string: <add key="RemotePoint" value="tcp://localhost:**8089**/Avaya.ECS.ECSConferenceService.RemotingInterface"/>

## <span id="page-10-0"></span>**Pre-Installation Requirements**

Check the following Server and PC requirements before attempting to install Conferencing Center.

#### **Note**

 64 Bit versions of Microsoft operating systems are not currently supported with IP Office applications.

#### **General**

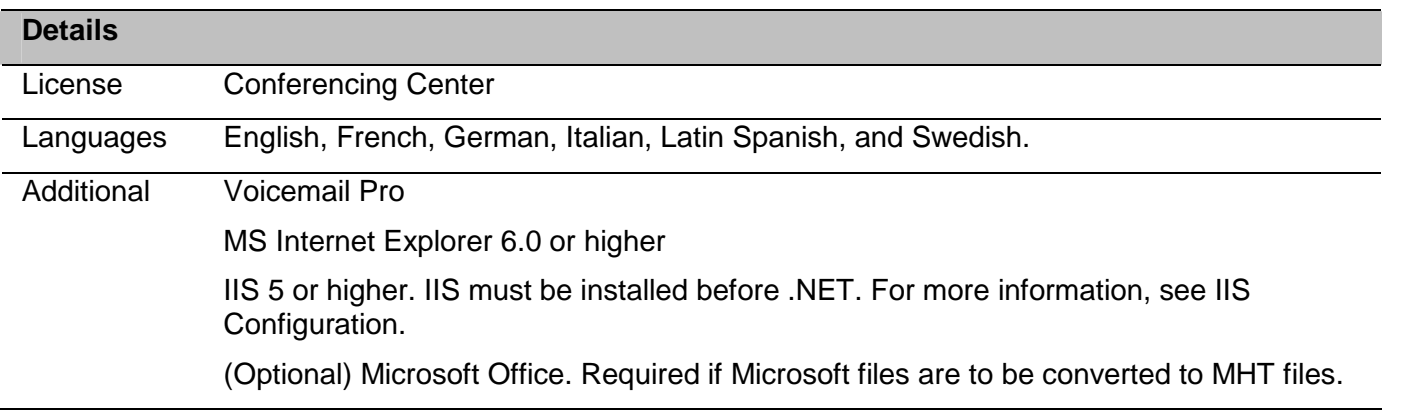

#### **Minimum Server specification**

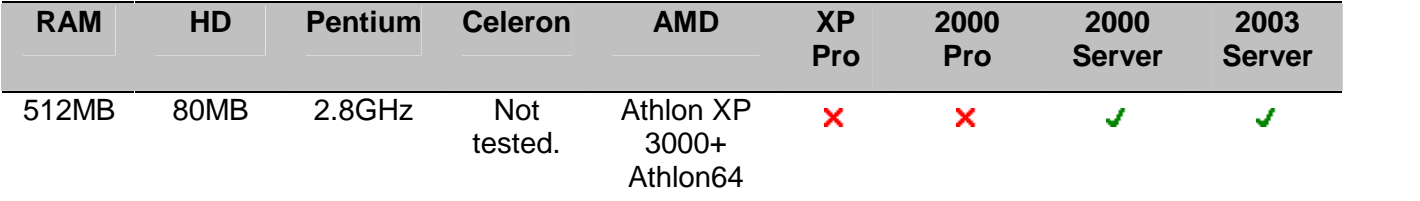

#### **Note**

 Windows XP Professional or 2000 Professional can be used but would typically support a maximum of 10 web clients. To support more than 10 clients a server with IIS is required.

## **Minimum PC specification**

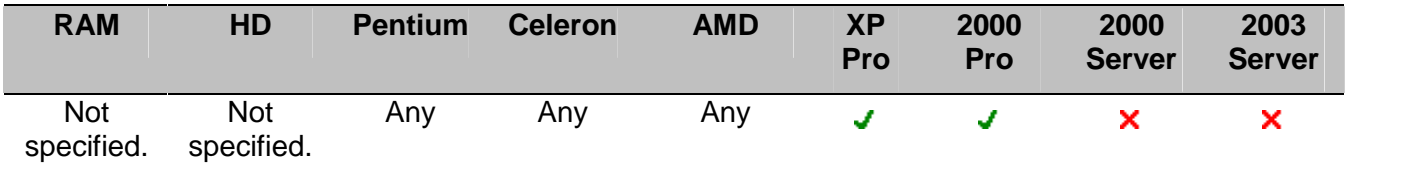

#### **Note**

 Any desktop machine can be used for the Conferencing Center Web Client, as long as the PC is capable of running IE6.

## **IIS Configuration**

IIS 5or higher must be installed and configured before installing Conferencing Center. Install IIS by following the instructions for the type of operating software that you are using. When IIS has been installed follow the instructions to configure it.

#### **Note**

 If .NET has been installed, remove it before installing IIS. .NET will automatically be installed from the Conferencing Center installation disk.

#### **To install IIS**:

- 1. Insert Windows CD.
- 2. Click the **Start** > **Settings** > **Control Panel**.
- 3. Double click **Add/Remove Programs**.
- 4. Click **Add/Remove Windows Components**.
- 5. Select **IIS**.
- 6. Click **Next**.
- 7. Click **Finish** to the Windows Component Wizard prompt.

IIS needs to be configured to a local system setting (for all installation options).

#### **To configure IIS**:

- 1. Click the **Start** > **Control Panel > Administrative Tools**.
- 2. Double click **Internet Information Services (IIS) Manager**.
- 3. Select **PCName (local computer)**.
- 4. Double click **Application Pools**.
- 5. Select **DefaultAppPool**, right click and select **Properties**.
- 6. Select **Identity** tab.
- 7. Select the drop down box and set to **Local System**.
- 8. Select **OK**.

#### **Microsoft Internet Explorer Configuration**

If you are using a proxy server the following configuration is required.

- 1. From an Internet Explorer window, select **Tools**.
- 2. Select **Internet Options**.
- 3. Select **Connections** tab.
- 4. Select **LAN Settings**.
- 5. Check **Bypass proxy** server for local addresses.
- 6. Click **OK**.

#### **Network Configuration**

The server PC with the Conferencing Center Scheduler application installed should be configured and tested for TCP/IP networking.

- 1. We strongly recommend that the Conferencing Center server PC with the Scheduler application installed is connected to the IP Office Control Unit via a switching LAN hub. If this is not possible, then the server should be directly connected to the IP Office Control Unit.
- 2. This server PC must have a fixed IP address. While PC's in a DHCP network may retain the same IP address between reboots, this is not guaranteed.
	- If the IP Office is acting as a DHCP server, it defaults to using the address range of 192.168.42.1 to 192.168.42.200 for DHCP clients. This leaves the address range of 192.168.42.201 to 192.168.42.254 for devices that require fixed IP addresses.

#### **General Configuration**

Before installing Conferencing Center check the following requirements.

**Voicemail Pro.**

Conferencing Center can be installed on to a separate server PC from Voicemail Pro. Even though Voicemail Pro configuration is necessary to make full use of Conferencing Center features, Conferencing Center communicates with VM Pro via the IP Office Control Unit, not with VM Pro directly.

**Port Settings**.

Conferencing Center installs by default to port 25 (for email) and port 80 (to communicate with the web server). For port details relating to specific Conferencing Center setups, see Setup Options.

**Email**

The Conferencing Center server PC with the Web Booking application installed must have at least one SMTP server defined and available. This is necessary if you plan to use email for sending conference notifications and voting results to conference hosts.

- The License for IP Office Conferencing Center is required.
- Switch off any PC and hard disk sleep/power down modes.

# <span id="page-13-0"></span>**Installing Conference Center**

## **Overview**

Conferencing Center gives you the option to install both the booking and web client applications on the same server or onto separate servers for security and access purposes. This information needs to be decided upon prior to the installation and appropriate hardware made available.

Installing the Web Client on a separate server is useful for sites where their web servers reside outside the firewall or are hosted at ISPs. This installation option makes the Web Client accessible to external users while keeping the booking site and its database secure.

Follow the instructions to:

**Full Installation**

Installs both the Web Scheduler and Web Client applications. For more information, see Perform a Full Installation.

- **Web Scheduler only Installation** Installs only the Web Scheduler application. For more information, see Web Scheduler only Installation.
- **Web Client Host Installation** Install only the Web Client application. For more information, see Web Client Host Installation.
- **Upgrade Conferencing Center** When you upgrade the application you can perform:
	- A full upgrade where both the Web Scheduler and Web client applications are on one machine. For more information, see Upgrade - Full Installation.
	- A split installation where the Web Scheduler and Web Client applications are installed on different machines. For more information, see Upgrade - Split Installation.

## **Perform a Full Installation**

Make sure that you have followed all the pre-installation requirements before continuing with the installation of Conferencing Center. You will need the IP Office IP Address and Password.

#### **To install the Web Scheduler and Web Client applications on the same server PC:**

Step 1 - Install Microsoft SQL Server Desktop Engine (MSDE).

- 1. Insert the IP Office Conferencing Center CD.
- 2. Open **My Computer**.
- 3. Open your CD directory.
- 4. Double-click the **MSDE** folder.
- 5. Double click **ConferencingCenter\_MSDE\_SP3.exe**. It might take a few minutes to install MSDE.
- 6. The message 'You must restart the system for the configuration changes made to Microsoft SQL Server Desktop Engine to take effect. Click Yes to restart now or No if you plan to manually restart later' will open. Click **Yes**.

Step 2 - Install Conferencing Center.

- 1. Open **My Computer**.
- 2. Open your CD directory.
- 3. Double-click **setup.exe**. The 'select the language for installation' window opens. Select the installation language from the drop down box.
- 4. Click **OK**. The 'Preparing to Install' screen opens. If .NET 1.1 is not installed the following message is shown: **Conferencing Center optionally uses the Microsoft (R) .NET 1.1 Framework. Would you like to install it now?**
	- Click **Yes**. The license Agreement window opens select **I agree**.
	- Click **Install**. Microsoft .NET Framework 1.1 is installed. When the message 'Installation of Microsoft .NET framework 1.1 is complete' opens, click **OK**.
- 5. The 'Welcome to the InstallShield Wizard for Conferencing Center' window opens.
- 6. Click **Next**. The 'Setup Type'window opens.7. Select **Full Install**.
- 
- 8. Click **Next**. The 'Choose Destination Location' window opens.Leave the directory setting at default unless absolutely necessary.
- 9. Click **Next.** The 'Start Copying Files' window opens.Settings can be changed at this stage.
- 10. Click **Back** to review or change any settings

or

Click **Next** to begin copying the files. The 'Setup Status' window opens.<br>The files may take a few minutes to install. The 'IP Office Connection Details' screen opens.

- 11. Enter the IP Office Control Unit's IP Address and Password.
- 12. Click **Next**. The 'Conference Center Login Information' screen opens. Enter a user name and password to create a Conferencing Center Administrator's account. Password must be between 5-50 alpha numeric characters.

**Note**

- Record the user name and password. If either is 'lost' they can not be re-set. If either the user name or password are lost a full installation of Conferencing Center needs to be done.
- 13. Click **Next**. The 'InstallShield Wizard Complete' window opens.
- 14. Click **Finish** to exit the wizard.

#### **Web Scheduler Only Installation**

The conference booking application can be installed without the web client.

#### **To install the Web Scheduler:**

Step 1 - Install Microsoft SQL Server Desktop Engine (MSDE).

- 1. Insert the IP Office Conferencing Center CD.
- 2. Open **My Computer**.
- 3. Open your CD directory.
- 4. Double-click the **MSDE** folder.
- 5. Double click **ConferencingCenter\_MSDE\_SP3.exe**. It might take a few minutes to install MSDE.
- 6. The message 'You must restart the system for the configuration changes made to Microsoft SQL Server Desktop Engine to take effect. Click Yes to restart now or No if you plan to manually restart later' will open. Click **Yes**.

Step 2 - Install Conference Center Web Scheduler

- 1. Open **My Computer**.
- 2. Open your CD directory.
- 3. Double-click **setup.exe**. The 'select the language for installation' window opens.Select the installation language from the drop down box.
- 4. Click **OK**. The 'Preparing to Install' screen opens. If .NET 1.1 is not installed the following message is shown: **Conferencing Center optionally uses the Microsoft (R) .NET 1.1 Framework. Would you like to install it now?**
	- Click **Yes**. The license Agreement window opens select **I agree**.
	- Click **Install**. Microsoft .NET Framework 1.1 is installed. When the message 'Installation of Microsoft .NET framework 1.1 is complete' opens, click **OK**.
- 5. The 'Welcome to the InstallShield Wizard for Conferencing Center' window opens.
- 6. Click **Next**. The 'Setup Type'window opens.7. Select **Web Booking**.
- 
- 8. Click **Next**. The 'Choose Destination Location' window opens.Leave the directory setting at default unless absolutely necessary.
- 9. Click Next. The 'Start Copying Files' window opens. Settings can be changed at this stage.
- 10. Click **Back** to review or change any settings or

Click **Next** to begin copying the files. The 'Setup Status' window opens.<br>The files may take a few minutes to install. The 'IP Office Connection Details' screen opens.

- 11. Enter the IP Office Control Unit's IP Address and Password.
- 12. Click **Next**. The 'Conference Center Login Information' screen opens. Enter a user name and password to create a Conferencing Center Administrator's account. Password must be between 5-50 alpha numeric characters.

**Note**

- Record the user name and password. If either is 'lost' they can not be re-set. If either the user name or password are lost a full installation of Conferencing Center needs to be done.
- 13. Click **Next**. The 'InstallShield Wizard Complete' window opens.
- 14. Click **Finish** to exit the wizard.

#### **Web Client Host installation**

If the Conferencing Center Web Booking application is installed on another server, the Web Client application needs to be installed to make use of the web conferencing features.

#### **To install the Web Client:**

- 1. Open **My Computer**.
- 2. Open your CD directory.
- 3. Double-click **setup.exe**. The 'select the language for installation' window opens.Select the installation language from the drop down box.
- 4. Click **OK**. The 'Preparing to Install' screen opens. If .NET 1.1 is not installed the following message is shown: **Conferencing Center optionally uses the Microsoft (R) .NET 1.1 Framework. Would you like to install it now?**
	- Click **Yes**. The license Agreement window opens select **I agree**.
	- Click **Install**. Microsoft .NET Framework 1.1 is installed. When the message 'Installation of Microsoft .NET framework 1.1 is complete' opens, click **OK**.
- 5. The 'Welcome to the InstallShield Wizard for Conferencing Center' window opens.
- 6. Click **Next**. The 'Setup Type'window opens.7. Select **Web Client Host**.
- 
- 8. Click **Next**. The 'IP Address' window opens.Enter the IP Office Control Unit's IP address.
- 9. Click **Next.** The 'Start Copying Files' window opens.The files may take a few minutes to install. When they have been installed the 'InstallShield Wizard Complete' window opens.10. Click **Finish** to exit the wizard.
- 

## <span id="page-17-0"></span>**Upgrade Procedure**

#### **Overview**

With an upgrade you have the option to keep the full install of Conferencing Center on the one server PC or make the installation split.

- A full install (both the Web Booking and Web Client Host applications on the same server PC)
- A split install (the Web Booking application installed on one server and Web Client Host application on another server PC)

#### **Upgrade - Full Installation**

To upgrade to and keep the full installation on one server PC:

- 1. Click **Start** > **Settings** > **Control Panel** > **Add/Remove Program**.
- 2. Select **Conferencing Center** and click on **Change/Remove**. The InstallShield Wizard will start.
- 3. At the 'Welcome' window select **Remove**.
- 4. Click **Next**. The application will be deleted. The database will be not be effected.
- 5. Open **My Computer**.
- 6. Open your CD directory.
- 7. Double-click **setup.exe**. The 'select the language for installation' window opens.Select the installation language from the drop down box.
- 8. Click **OK**. The 'Preparing to Install' screen opens. If .NET 1.1 is not installed the following message is shown: **Conferencing Center optionally uses the Microsoft (R) .NET 1.1 Framework. Would you like to install it now?**
	- Click **Yes**. The license Agreement window opens select **I agree**.
	- Click **Install**. Microsoft .NET Framework 1.1 is installed. When the message 'Installation of Microsoft .NET framework 1.1 is complete' opens, click **OK**.
- 9. The 'Welcome to the InstallShield Wizard for Conferencing Center' window opens.
- 10. Click **next**. The 'Setup Type'window opens.11. Select **Full Install**.
- 
- 12. Click **Next**. The 'Choose Destination Location' window opens.Leave the directory setting at default unless absolutely necessary.
- 13. Click **Next.** The 'Start Copying Files' window opens. Settings can be changed at this stage.
- 14. Click **Back** to review or change any settings or

Click **Next** to begin copying the files. The 'Setup Status' window opens.<br>The files may take a few minutes to install. The 'IP Office Connection Details' screen opens.

- 15. Enter the IP Office Control Unit's IP Address and Password.
- 16. Click **Next**. The 'Conference Center Login Information' screen opens. Enter a user name and password to create a Conferencing Center Administrator's account. Password must be between 5-50 alpha numeric characters. Make note of the user name and password.

**Note**

- Record the user name and password. If either is 'lost' they can not be re-set. If either the user name or password are lost a full installation of Conferencing Center needs to be done.
- 17. Click **Next**. The 'InstallShield Wizard Complete' window opens.
- 18. Click **Finish** to exit the wizard.

#### **Upgrade - Split Installation**

If you want to make the installation split, it is advisable to keep the existing Conferencing Center server PC as the Web Booking server and install the Web Client Host on to another server PC.

To upgrade the existing server PC with ONLY the new Conferencing Center Web Booking application:

- 1. Click **Start** > **Settings** > **Control Panel** > **Add/Remove Program**.
- 2. Select **Conferencing Center** and click on **Change/Remove**. The InstallShield Wizard will start.
- 3. At the 'Welcome' window select **Remove**.
- 4. Click **Next**. The application GUIwill be deleted. The database will be not be effected.
- 5. Open **My Computer**.
- 6. Open your CD directory.
- 7. Double-click **setup.exe**. The 'select the language for installation' window opens.Select the installation language from the drop down box.
- 8. Click **OK**. The 'Preparing to Install' screen opens. If .NET 1.1 is not installed the following message is shown: **Conferencing Center optionally uses the Microsoft (R) .NET 1.1 Framework. Would you like to install it now?**
	- Click **Yes**. The license Agreement window opens select **I agree**.
	- Click **Install**. Microsoft .NET Framework 1.1 is installed. When the message 'Installation of Microsoft .NET framework 1.1 is complete' opens, click **OK**.
- 9. The 'Welcome to the InstallShield Wizard for Conferencing Center' window opens.
- 10. Click **Next**. the 'Setup Type'window opens.11. Select **Web Booking**.
- 
- 12. Click **Next**. The 'Choose Destination Location' window opens.Leave the directory setting at default unless absolutely necessary.
- 13. Click **Next.** The 'Start Copying Files' window opens. Settings can be changed at this stage.
- 14. Click **Back** to review or change any settings or

Click **Next** to begin copying the files. The 'Setup Status' window opens.<br>The files may take a few minutes to install. The 'IP Office Connection Details' screen opens.

- 15. Enter the IP Office Control Unit's IP Address and Password.
- 16. Click **Next**. The 'Conference Center Login Information' screen opens. Enter a user name and password to create a Conferencing Center Administrator's account. Password must be between 5-50 alpha numeric characters. Make note of the user name and password.
- 17. Click **Next**. The 'InstallShield Wizard Complete' window opens.
- 18. Click **Finish** to exit the wizard.

#### **To install the Web Client Host on a second server PC:**

Follow the instructions within for installing the Web Client Host. Remember to redirect users to the new Web Client Host's URL by logging on to the Conferencing Center Scheduler as an administrator, accessing the **Configuration** window and entering the new URL into the **URL forWeb Client** field. For more information, see Conferencing Center Configuration.

# <span id="page-19-0"></span>**Configuration**

## **Overview**

After installation the system must be configured to enable Conferencing Center to work. All the changes are explained in the following sections.

## **License Keys**.

Conferencing Center does not work if the correct license keys are not entered. For more information, see Entering License Keys.

## **Manager**.

The IP Office Manager application needs to be updated to enable users to join a conference using a Bridge Number. Changes must be made to individual Phone Manager users if they require direct access to Conferencing Center Scheduler and Client. For more information, see IP Office Manager Configuration.

#### **Internet Options.**

The internet security settings must be changed if a Conferencing Center user needs to convert Microsoft files to MHT files. MHT files are the only file type that can be uploaded into a web conference presentation. For more information, see Internet Security Changes.

#### **Voicemail Pro**.

Upon proper installation and configuration of Conferencing Center, it is already connected to Voicemail via the switch. The basic function of inviting a participant to join a conference is set up. Actions can be created, such as a short code for internal participants to join a conference, by configuring Voicemail Pro. For more information, see Create a Conference Access Short Code and Conferencing Center Failure Routes.

## **Conferencing Center Scheduler**.

Once Conferencing Center is installed, configuration changes can be made in the Conferencing Center Scheduler. For more information, see Conferencing Center Configuration.

## <span id="page-20-0"></span>**IP Office Manager Configuration**

The IP Office Manager application needs to be updated to enable users to join a conference using a bridge number. Changes also need to be applied to enable Phone Manager users direct access to both the Conference Center Scheduler and Client.

## **Create a Bridge Number**

One way to join a booked conference is by dialing in via a Bridge Number. Before this can take place, a bridge number must be set up. There are several methods for setting up a bridge number, depending on how the telephone system is configured with the local telephone company. We have provided one sample method, based on an incoming call route. It assumes that in Voicemail Pro, there is a Conferencing Center module.

#### **To create a Bridge Number:**

- 1. Open IP Office Manager.
- 2. Click  $\triangle$  and open the IP Office system configuration associated with Conferencing Center.
- 3. In the Navigation pane click **Incoming Call Route**.
	- In the **Line group ID** field, enter a line group number you want to assign for Conferencing Center.
	- In the **Destination** field, input the Conferencing Center module name that was created in Voicemail Pro, preceded by **VM:**.
- 4. Define which line(s) you want assigned for conferencing under **Line**.
	- In the **Incoming Group ID** field, enter the line group number that was setup in the incoming call route.
- 5. Save and merge configuration.
	- Contact your local telephone company to complete the set-up for a bridge number.

#### **Configuration for Phone Manager users**

If Phone Manager 3.0 or above is available users can access the Conferencing Center Scheduler and Web Client via two buttons within Phone Manager. To make Conferencing Center accessible using Phone Manager, the system and then individual Phone Manager users need to be configured.

#### **To configuring the system:**

- 1. Open IP Office Manager.
- 2. Click  $\triangle$  and open the IP Office system configuration associated with Conferencing Center.
- 3. In the Navigation pane click **System**.
- 4. Click **System** tab.
- 5. Enter only the Conferencing Center web server name as follows (without the quotation marks), "http://webserver\_name/" in the **Conferencing Center URL** field.This can be the web server PC name or IP address.
- 6. Click **OK**.
- 7. Click **Save**.
- 8. Select **Merge**.
- 9. Click **OK**.

### **To configuring individual users:**

For users who want direct access to Conferencing Center using Phone Manager, make the following configuration changes in Manager:

- 1. Repeat steps 1-2 from "Configuring the System" above if necessary.
- 2. In the Navigation pane click **User**.
- 3. Click the required user name/extension.
- 4. Click the **Phone Manager Options** tab.
- 5. Tick **Book with Conferencing Center in Phone Manager**.
- 6. Click **OK**.
- 7. Repeat for each user who requires access to Conferencing Center using Phone Manager.
- 8. Click **Save**.
- 9. Select **Merge**.
- 10. Click **OK**.

When all the systems are configured properly, the following icons are available in Phone Manager.

4 **Book a Conference:** Opens Conferencing Center Scheduler.

**Join a Conference:** Opens Conferencing Center Web Client.

## <span id="page-22-0"></span>**Internet Security Changes**

Users of both Conferencing Center Web Scheduler and Client must have their internet security settings amended. If the settings are not changed they are not able to convert Microsoft files to MHT files.

#### **To amend the internet settings:**

1. Click **Start** > **Settings** > **Control Panel**.

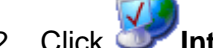

2. Click **Internet Options**.

- 3. Click **Security**.
- 4. Click **Local Intranet**.
- 5. Click **Custom Level**.
- 6. Scroll down to **Initialize and script ActiveX controls not marked as safe**.
- 7. Select **Enable**.
- 8. Click **OK** to save your changes.
- 9. Click **OK** to close the 'Internet Properties' window.
- 10. Close the 'Control Panel' window.

# <span id="page-23-0"></span>**Voicemail Pro Configuration**

## **Create a Conference Access Short Code**

An internal Conference Center participant can use a short code to join a conference. When a short code is used you do not need to dial a bridge number.

#### **To create a conference access short code:**

- 1. Click **Start** > **Programs** > **IP Office** > **Voicemail Pro**.
- 2. Right-click **E**<sup>•</sup> Modules and click **Add.**
- 3. In **Name** enter **Conference** and click **OK**. A Start Point for the new module is inserted in the Details pane.
- 4. Click **Start Point** to select it.
- 5. Click **Telephony Actions**.
- 6. Click **Conferencing Center**.
- 7. Click in the Details pane of the application to place the action.
- 8. Click **Connection** and link the Start Point action **Next** to **Conferencing Center**.

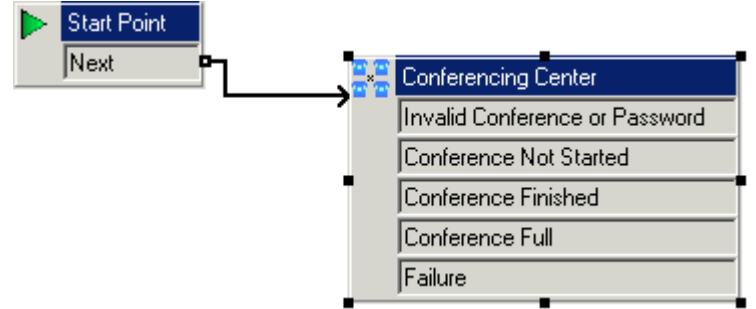

- 9. Click **Save & Make Live**.
- 10. When asked 'Any changes will be made permanent. Do you want to continue?' click **Yes**.
- 11. Open IP Office Manager.
- 12. Click  $\triangle$  and open the IP Office system configuration associated with Conferencing Center.
- 13. In the Navigation pane click **Shortcode**.
- 14. Click **Create a New Record** in the Group Pane.
- 15. Complete the following fields.
	- **Code**: \*90 The code can be any available number though it must start with \*.
	- **Feature**: Voicemail Collect Select from the drop down list.
	- **Telephone Number**: "Conference" The name of the Conferencing Center module. The name must be exact because Conferencing Center is case sensitive. It must also be in quotes.
- 16. Click **OK**.
- 17. Click and send the configuration back to the IP Office.
- 18. Test the short code.

In the example you would dial \*90. The phrase, "Please enter your conference ID and press # (pound/hash) to finish" should be played.

#### **Conferencing Center Failure Routes**

When a participant dials into an active conference they are asked for the conference ID and PIN, if required. If incorrect information is entered you need to define what happens. We have provided 5 sample failure routes that you can set up. Other failure routes can be created.

The sample failure routes are:

## **Invalid ID or PIN**.

The failure route defines what happens when a participant enters an invalid conference ID or PIN. In the example the conference participant is transferred to the receptionist. For more information, see Invalid ID or PIN.

## Conference not started.

The failure route defines what happens when a participant dials into a conference that has not started. In the example the conference participant is played a message stating that the conference has not started. For more information, see Conference Not Started.

#### **Conference Finished**.

The failure route defines what happens when a participant dials into a conference that has ended. In the example the conference participant is played a message stating that the conference has finished. For more information, see Conference Finished.

#### **Conference Full**.

The failure route defines what happens when a participant dials into a conference that has reached its setnumber of participants. In the example the conference participant is played a "conference is full" message and then transferred to the receptionist. For more information, see Conference Full.

#### **Conference Failure**.

The failure route defines what happens when there is a general failure in connecting to the conferencing system. In the example the conference participant is played a "conference failure" message and then transferred to the receptionist. For more information, see Conference Failure.

#### **Invalid ID or PIN**

The failure route defines what happens when a participant enters an invalid conference ID or PIN. In the example the conference participant is transferred to the receptionist.

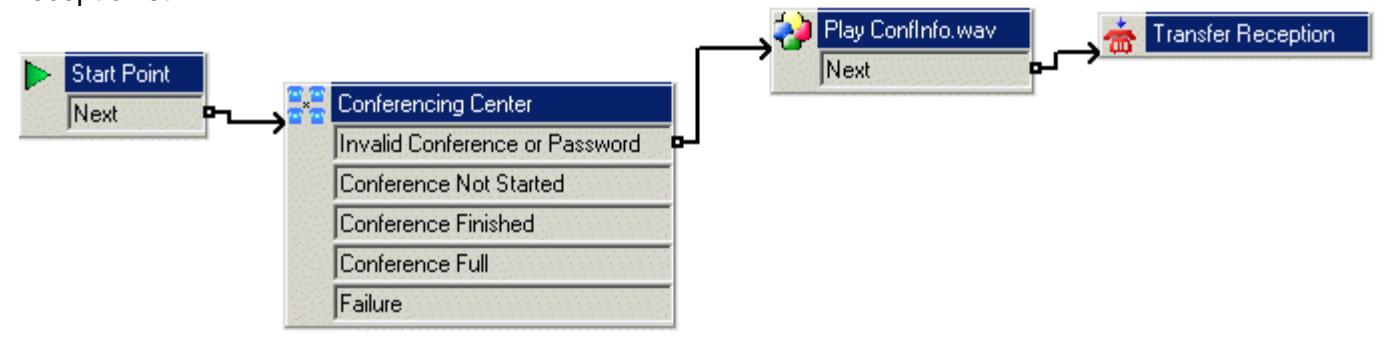

#### **To create a invalid ID or PIN route:**

- 1. In Voicemail Pro, click the **Conference** module.
- 2. Right-click the  $\frac{2}{n}$  **Conferencing Center** action in the Details pane and select **Properties**.
- 3. Click the **Specific** tab.
	- Click **Gather conference and pin information before validation**.

This option is designed as an added security measure for joining a conference. If selected, the caller will be asked for the conference ID and PIN. The results are collected and then verified. If either entry is invalid, the caller is notified but not told which entry is incorrect. If this option is not selected, then the entries are validated as they are entered.

- Select the number of times a conference ID can be entered before the failure route is activated. Up to 10 re-tries can be set.
- Click **OK**.
- 4. Click **Basic Actions**.
- 5. Click **Generic**.
- 6. Click in the Details pane to place the action.
- 7. Right-click the **Generic** action and select **Properties**.
- 8. Click the **General** tab.
	- Change the **Token Name** to **Play ConfInfo.wav**.
- 9. Click the **Entry Prompts** tab.
	- Click  $\blacktriangleleft$  (green cross).
	- In the field 'please select a file or enter a new file name' click  $\mathbb{Z}$ .
	- Open the required language folder, en is English.
	- Select **CONF** 05.wav. The file will play "Your conference ID or PIN is not valid".
	- Click **Open**.
	- Click **Close**.
	- Click **OK**.
- 10. Click **Connection** and link **Invalid Conference or Password** action to **Play ConfInfo.wav**.
- 11. Click **Telephony Actions**.
- 12. Click **Transfer**
- 13. Click in the Details pane to place the action.
- 14. Right-click the **Transfer** action and select **Properties**.
- 15. Click the **General** tab.
	- Change the **Token Name** to **Transfer Reception**.
- 16. Click the **Specific** tab
	- Enter the extension number of your reception in the **Destination** field.
	- Click **OK**.
- 17. Click **Connection** and link the **Play Confinitio.wav Next** action to **The Transfer Reception**.
- 18. Click **Save & Make Live**.
- 19. When asked 'Any changes will be made permanent. Do you want to continue?' click **Yes**.

### **Conference Not Started**

The failure route defines what happens when a participant dials into a conference that has no started. In the example the conference participant is played a message stating that the conference has no started..

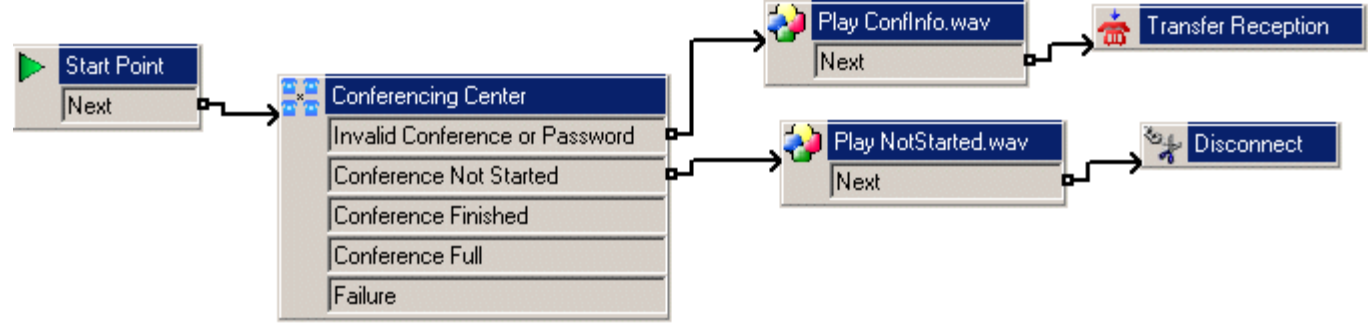

#### **To create a conference not started route:**

- 1. Create a recording similar to the following: "Sorry, the conference you are trying to join has not started yet. Please call back later."
- 2. Click **Basic Actions**.
- 3. Click **Generic**.
- 4. Click in the Details pane to place the action.
- 5. Right-click the **Generic** action and select **Properties**.
- 6. Click the **General** tab.
	- Change the **Token Name** to **Play NotStarted.wav**.
- 7. Click the **Entry Prompts** tab
	- Click the  $+$  (green cross).
	- In the field 'please select a file or enter a new file name' click  $\mathbb{E}.$
	- Select the name of the wav file you created in step 1.
	- Click **Open**.
	- Click **Close**.
	- Click **OK**.
- 8. Click **Connection** and link **Conference Not Started** action to **Play NotStarted.wav**.
- 9. Click **Basic Actions**.
- 10. Click **Disconnect**.
- 11. Click in the Details pane to place the action.
- 12. Click **Connection** and link **Play NotStarted.wav Next** action to **Product** Disconnect.
- 13. Click **Save & Make Live** on the toolbar.
- 14. When asked 'Any changes will be made permanent. Do you want to continue?' click **Yes**.

## **Conference Finished**

The failure route defines what happens when a participant dials into a conference that has ended. In the example the conference participant is played a message stating that the conference finished.

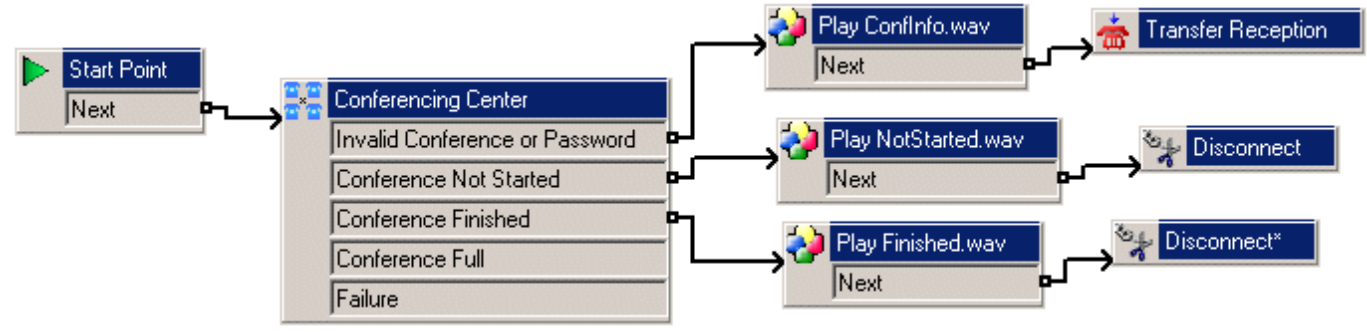

#### **To create a conference finished route:**

- 1. Create a recording similar to the following: "Sorry, the conference you are trying to join has already finished."
- 2. Click **Basic Actions**.
- 3. Click **Generic**.
- 4. Click in the Details pane to place the action.
- 5. Right click the **Generic** action and select **Properties**.
- 6. Click the **General** tab.
	- Change the Token Name to **Play Finished.wav**.
- 7. Click the **Entry Prompts** tab.
	- Click  $\bigoplus$  (green cross).
	- In the field 'please select a files or enter a new file name' click  $\mathbb{E}.$
	- Select the wav file you created in step 1.
	- Click **Open**.
	- Click **Close**.
	- Click **OK**.

8. Click **Connection** and link **Conference Finished** action to **Play Finished.wav**.

- 9. Click **Basic Actions.**
- 10. Click **Disconnect**.
- 11. Click in the details pane to place the action.
- 12. Click **Connection** and link **Play Finished.wav Next** action to **Connect**.
- 13. Click **Save & Make Live**.
- 14. When asked 'Any changes will be made permanent. Do you want to continue?' click **Yes**.

#### **Conference Full**

This failure route defines what happens when a participant dials into a conference that has reached its set number of participants. In the example the conference participant is played a "conference is full" message and then transferred to the receptionist.

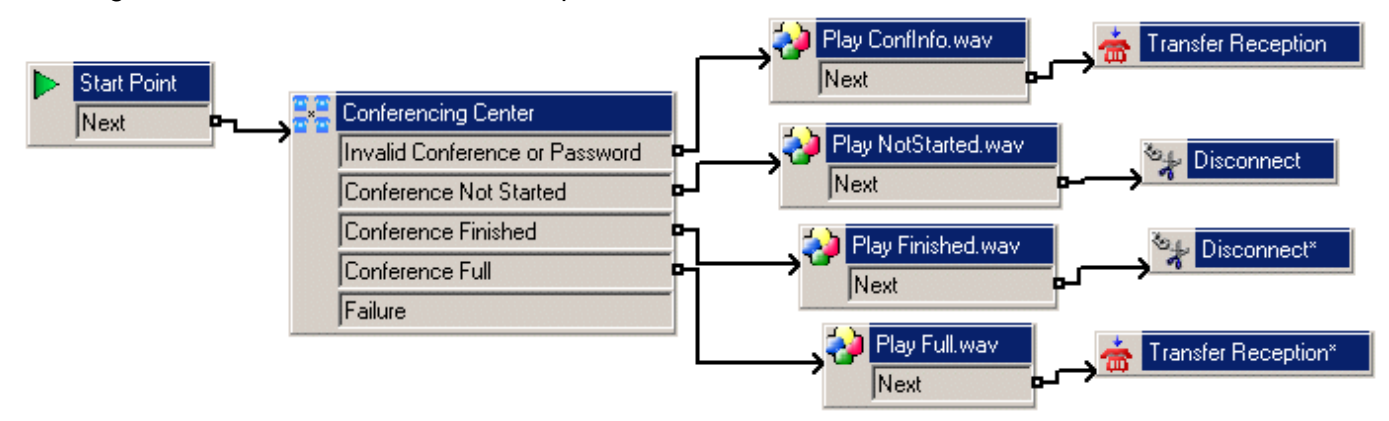

#### **To create a conference full route:**

- 1. Create a recording similar to the following: "Sorry, the conference you are trying to join is full."
- 2. Click **Basic Actions**.
- 3. Click **Generic**.
- 4. Click in the Details pane to place the action.
- 5. Right-click the **Generic** action and select **properties**.
- 6. Click the **General tab.**
	- Change the **Token Name** to **Play Full.wav**.
- 7. Click the **Entry Prompts** tab.
	- Click the  $\bigoplus$  (green cross).
	- In the field 'please select a file or enter a new file name' click  $\mathbb{E}.$
	- Select the name of the wav file you created in step 1.
	- Click **Open**.
	- Click **Close**.
	- Click **OK**.
- 8. Click **Connection** and link **Conference Full**action to **Play Full.wav**.
- 9. Click **Telephony Actions**.
- 10. Click **Transfer**.
- 11. Click in the Details pane to place the action.
- 12. Right-click the **Transfer** action and select **Properties**.
- 13. Click the **General** tab.
	- Change the **Token Name** to **Transfer to Reception**.
- 14. Click the **Specific** tab.
	- Enter the extension number of your reception in the **Destination** field.
	- Click **OK**.
- 15. Click **Connection** and link **Play Full.wav Next** action to **Transfer Reception**.
- 16. Click **Save & Make Live** on the toolbar.
- 17. When asked 'Any changes will be made permanent. Do you want to continue?' click **Yes**.

#### **Conference Failure**

This failure route defines what happens when there is a general failure in connecting to the conferencing system. In the example the conference participant is played a "conference failure" message and then transferred to the receptionist.

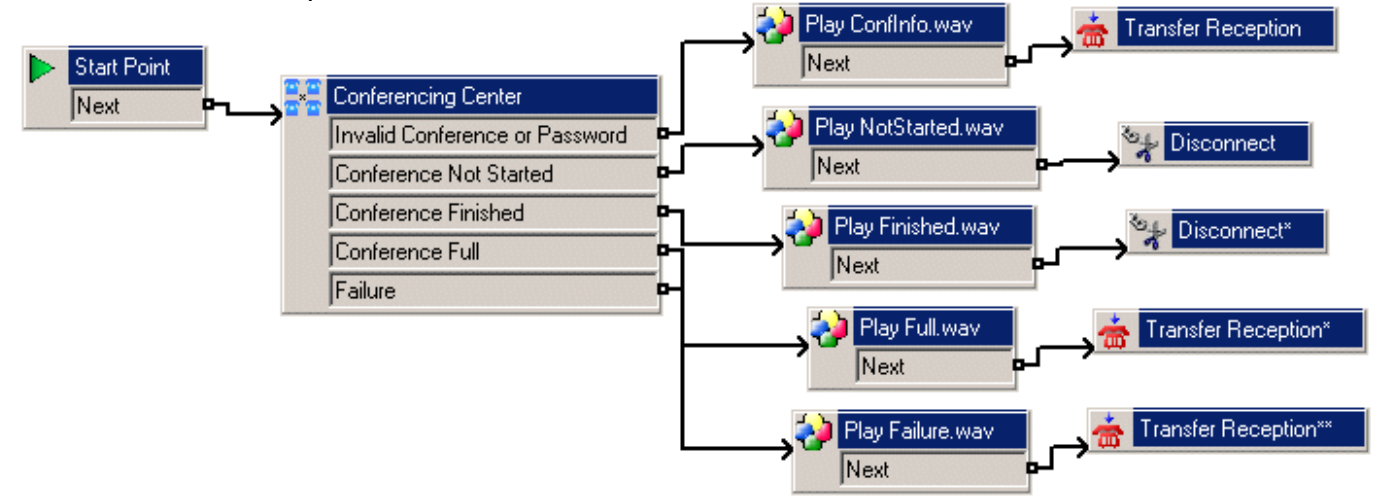

#### **To create a failure route:**

- 1. Click **Basic Actions**
- 2. Click **Generic**.
- 3. Click in the Details pane to place the action.
- 4. Right-click the **Generic** action and select **Properties**.
- 5. Click the **General** tab.
	- Change the **Token Name** to **Play Failure.wav**.
- 6. Click the **Entry Prompts** tab.
	- Click the  $\triangleq$  (green cross).
	- In the field 'please select a file or enter a new file name' click  $\mathbb{E}.$
	- Open the required language folder, en is English.
	- Select the file **CONF\_23.wav**. The wav file will play, "Conference not accessible".
	- Click **Open**.
	- Click **Close**.
	- Click **OK**.
- 7. Click **Connection** and link **Failure** action to **Play Failure.wav**.
- 8. Click **Telephony Actions**
- 9. Click **Transfer.**
- 10. Click in the Details pane to place the action.
- 11. Right-click **Transfer** and select **Properties**.
- 12. Click the **General** tab.
	- Change the **Token Name** to **Transfer to Receptionist**.

13. Click the **Specific** tab.

- Enter the extension number of your reception in the **Destination** field.
- Click **OK**.
- 14. Click **Connection** and link **Play Failure.wav Next** action to **Transfer to Receptionist**.
- 15. Click **Save & Make Live** on the toolbar.
- 16. When asked 'Any changes will be made permanent. Do you want to continue?' click **Yes**.

## <span id="page-33-0"></span>**Configuring Conferencing Center**

Once Conferencing Center is installed, configuration changes can be made in the Conferencing Center Scheduler.

# **Warning**

 Any configuration changes made here can greatly affect system performance. System features such as call intrusion, call recording and silent monitoring all use conference resources. for more information, see Conference Resources in the appendix.

## **To configure Conferencing Center settings:**

- 1. Open an IE window.
- 2. Enter **http://<webserver\_name>/avecs** into the address field. The Conferencing Center Login window opens.<br>3. Enter the User Id and Password for the Conferencing Center administrator. The User Id and
- Password were created during the installation.
- 4. Click **Logon**. Conferencing Center Scheduler opens. The Pending Conferences screen shows that no conferences were found.
- 5. Click **OK**.
- 6. Click **Configure**. The Update Configuration window opens.

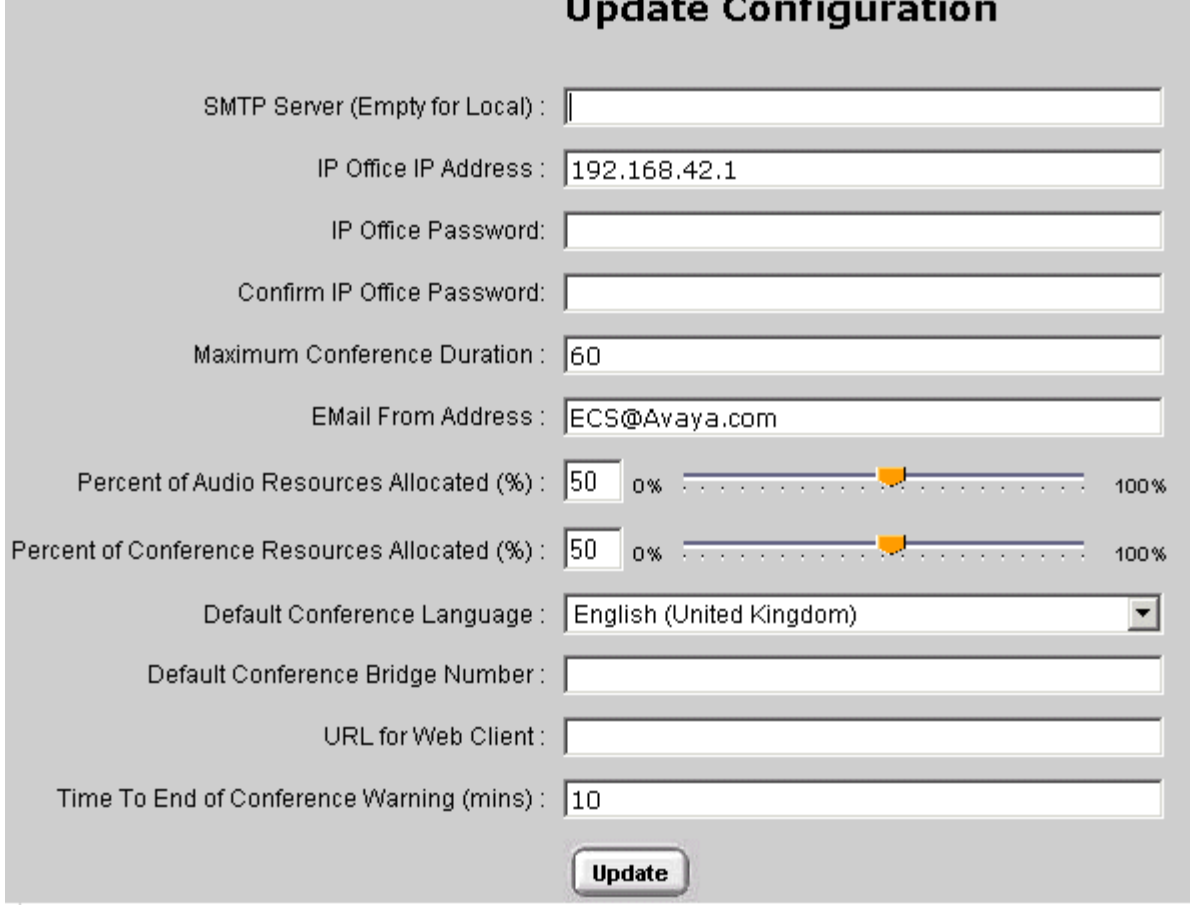

Some updates will not happen until the **ECS Conference Service** (the name given to the Conferencing Center service) is stopped and restarted.

#### **SMTP Server (Empty for Local)**

Enter the email server's address. This is required only if you are not using the SMTP service on the local machine.

#### **IP Office IP Address**

Enter the IP address of the IP Office control unit.

#### **IP Office Password/Confirm IP Office Password**

Enter the system password of the IP Office control unit. This is required by the conferencing server to access the IP Office control unit.

#### **Maximum Conference Duration:** Default = 60 minutes.

This will set the maximum length of time that a conference can be scheduled.

#### **Email From Address**

Enter an Email address from which conference notification emails are sent. The email account should represent a user account that has been created for the Conferencing Center server.

#### **Percent of Audio Resources Allocated :** Default = 50%

Audio resources reflect the audio channels available on the IP Office Control Unit. The percentage is taken from the total amount of audio resources allocated for the entire IP Office suite. The percentage of available resources can be altered if needed. Available resources will depend on the audio channels being taken up by the voicemail system and other systems that may use this resource. Audio channels are released at the end of every conference.

If more resources need to be allocated because of user demand, move the bar accordingly, but remember that these resources may be used by other systems. Increasing resources for conferencing may greatly effect other systems, such as the Voicemail system.

#### **Note**

 Reducing resources may invalidate existing data. For example, if there are booked conferences that are relying on the pre-existing resources, configuration changes may make those conferences obsolete.

#### **Percent of Conference Resources Allocated:** Default = 50%

Conference resources reflect the conferencing channels available on the Control Unit. Conferencing channels are released after the end of every conference.

#### **Default Conference Language**

The language that every conference will be defaulted to.

#### **Default Conference Bridge Number**

Enter the bridge number for external participants to call and join an audio conference. The number is the default bridge number when a conference is booked. The conference scheduler can remove or update this number when booking a conference. The conference bridge number will be available on participants' confirmation emails if the email option is enabled.

#### **URL for Web Client**

Enter the path to the web server as follows:  $http://web server name://AVECSWEB. This URL will$ be available on participants' confirmation emails if Web Support and email options are enabled as part of the conference scheduling process.

#### **Conference End Warning (Mins):** Default = 10 minutes

An audio warning will be played X minutes prior the conference's scheduled end time, where X represents the number of minutes defined in this field. This value can be configured by the Conferencing Center user on a per conference basis.

# <span id="page-35-0"></span>**Administration**

# **Hints and Tips**

## **Overview**

This section is intended to help the system administrator if any of the following issues happen.

**Support for SQL**

The SQL versions supported for IP Office Applications.

- **Running ASP.NET on a domain controller** An error happens if you try to run or debug an ASP.NET application on a domain controller or a backup domain controller.
- **Problems accessing web sites** The pages http://pc\_name/AVECS and http://pc\_name/AVECSWEB do not load.
- **Network service error** When logging into the Conferencing Center Scheduler an error message opens stating login failed for user 'NT Authority\Network Service'.
- **AVECS blank page** When the AVECS web page is loaded, it is blank. When the AVECSWEB web page is loaded, a single line of text is displayed.
- **Maximum logon attempts exceeded** The error message Maximum logon attempts exceeded is shown.
- **Security setting error**

During the installation of Conference Center on a Windows 2003/2004 server, the error message 1609 might show.

- **ECS service does not start** The ECS Service will not start and a pop-up appears saying Could not start the ECS Conference Service service on Local Computer.
- **Emails not sent from the Conferencing Center server** Mail is not being received correctly to either the mailbox or the Drop directory.
- **Email and smart hosts**

Setting Smart Host can enable SMTP forwarding. This option can be utilized if emails are unable to be sent from the Conference server.

 **SMTP notification failure** SMTP notification may fail when authentication is required by a third party SMTP server.
### **Running ASP.NET on a Domain Controller Problem:**

By default, the worker process for Microsoft® ASP.NET (Aspnet wp.exe) runs under the local machine account to restrict access to domain resources and provide a more secure environment. This will cause an error if you try to run or debug an ASP.NET application on a domain controller or a backup domain controller. On a domain controller, all user accounts are domain accounts and not local machine accounts, so Aspnet\_wp.exe fails because it cannot find a local account named "localmachinename\ASPNET".

### **Possible Solution:**

Create a "weak" account with the correct permissions:

- 1. Create a user account on the computer and add this user account to the Users group.
- 2. Grant this user account the Log On as a batch job right. This process may need to be repeated for the Domain Controller Security and Domain Security policies. **To grant a user account the Log On as a batch job rights:**
	- Click **Start** > **Settings** > **Control Panel** > **Administrative Tools**.
	- Double-click **Local Security Policy**.
	- Within the **Local Security Policy** window and under **Security Settings**, double-click **Local Policies|User Rights Assignment**.
	- In the list of policies, right-click the **Log on as a batch job** policy and click **Security**.
	- If the new user account does notappear in the **Assigned To** list, click **Add** to add the new user account.
	- Select the **Local Policy Setting** check box next to the user account name and click **OK**.
	- Restart the server, if necessary.
- 3. Grant the new user account write access to the

**\WINNT\Microsoft.NET\Framework\V1.0.XXXX\Temporary ASP.NET Files\** directory. This will allow the Aspnet\_wp.exe process to write temporary files and classes to this directory. Do the following to grant write access to the necessary directory:

- Navigate to the **\WINNT\Microsoft.NET\Framework\V1.0.XXXX\** directory in Microsoft WindowsÆ Explorer and right-click the Temporary ASP.NET Files icon.
- Click **Properties** and then click the **Security** tab.
- Select the user account from the list and select the **Allow** check box for **Write** permissions.
- Click **OK**.
- Make sure that the new user account has access to all other files and directories that are necessary to serve ASP.NET pages.
- 4. Grant the new user account write access to the **\WINNT\TEMP\** directory. If you are running XML Web services, this will allow the Aspnet wp.exe process to write temporary files and classes to this directory. Do the following to grant write access to the necessary directory:
	- Navigate to the **\WINNT\TEMP\** directory in Windows Explorer and right-click the TEMP icon.
	- Click **Properties** and then click the **Security** tab.
	- Select the user account from the list and select the **Allow** check box for **Write** permissions.
	- Click **OK**.
	- Make sure that the new user account has access to all other files and directories that are necessary to serve ASP.NET pages.
- 5. Specify that the ASP.NET worker process will run under the new user account.
	- Open the **\WINNT\Microsoft.NET\Framework\V1.0.XXXX\Config\Machine.config** file.
	- In the **<processModel>** section, change the userName and password attributes to the name and password of the new user account. For example: userName="DomainName\ASPNETUSER" password="ASPNETUSERpassword".
	- Save the changes to the **Machine.config** file.

#### **Problems Accessing Web Sites Problem:**

Although on the local PC http://127.0.0.1/AVECS and http://127.0.0.1/AVECSWEB both load their respective pages correctly, http://pc\_name/AVECS and http://pc\_name/AVECSWEB does not load.

### **Possible Solution:**

Ensure that the name of the PC does not contain an underscore or any other non-standard characters prohibited from the standard PC naming conventions. Permissible characters include: a-z, A-Z, 0-9 and hyphens (-).

## **Maximum Logon Attempts Exceeded**

### **Problem:**

When the AVECS page is loaded, a grey error message is loaded, clicking Refresh loads the page successfully. However, after logging in, a message stating that the maximum logon attempts have been exceeded is displayed.

#### **Possible Solution**:

Check that the user ASPNET exists on the local PC. If the user does not exist, create the user by going into the Local Users and Groups setting via My Computer.

### **Network Service Error**

#### **Problem:**

When logging into the Conferencing Center Scheduler an error message opens stating *login failed for* user 'NT Authority\Network Service'. The error displayed on the grey background refers to NTAuthority\Network Service and is followed by the Max logon attempts error. Similarly, if the error states NTAuthority\Local Service, the corresponding procedure will need to be followed.

#### **Possible Solution**:

If this is running on a Windows 2003 Server, the following settings should be verified:

- 1. Right click on **My Computer**, click **Manage**.
- 2. Select IIS Manager > Local PC Name > Application Pools > DefaultAppPool
- 3. Select **Properties**
- 4. Select **Identity** and ensure Local System is set.

# **AVECS Blank Page**

**Problem**:

When the AVECS web page is loaded, it is blank. When the AVECSWEB web page is loaded, a single line of text is displayed.

### **Possible Solution**:

Verify that there is a .aspx extension listed in IIS Manager. IIS Manager can be accessed by doing the following:

- 1. Right click on the default web site.2. Select **Properties**.
- 
- 3. Click **Home Directory**.
- 4. Click **Configuration**. The .aspx entry should be listed there.

If not, it is likely that .NET 1.1 was installed prior to the installation of IIS. In this case, all of the system updates required have not been carried out.

### **To re-install .NET 1.1:**

- 1. Remove .NET 1.1.
- 2. Start installing Conference Server again so that .NET is installed from the Conferencing Center CD.
- 3. When prompted to install the Conference Server press Cancel.
- 4. Re-boot the server and check that the ASPNET user is present.

#### **Security Setting Error Problem:**

During the installation of Conference Center on a Windows 2003/2004 server, the error message 1609 might show.

Error 1609: An error occurred while applying security settings. ASP.NET is not a valid user or group. This could be a problem with the package, or a problem connecting to a domain controller on the network. Check your network connection and click Retry, or Cancel to end the install.

#### **Possible Solution:**

This is problem with ASP.NET. To resolve the problem:

- 1. Check if .NET1.1 is installed. If it is, remove it.
- 2. Start installing Conference Server again so that .NET is installed from the Conferencing Center CD.
- 3. When prompted to install the Conference Server press Cancel.
- 4. Re-boot the server and check that the ASP.NET user is present.

#### **ECS Service Does Not Start Problem:**

The ECS Service will not start and a pop-up appears saying:

Could not start the ECS Conference Service service on Local Computer. Error 1069: The server did not start due to a logon failure.

#### **Possible Solution**:

Check the ECS Service properties Log On tab and possibly change from Local Machine to .\Administrator to see if the service starts on higher administrative rights.

The service should start on either local or Administrative rights depending on the server rights when loading the Conference Center software. Check with the domain administrator for the rights of the server being used.

### **SMTP Notification Failure**

SMTP notification may fail when authentication is required by a third party SMTP server.

#### **Problem:**

If a third party SMTP server is used with the Conference Center software, the SMTP interface in Conference Center fails to run if authentication is required. If you put the IP address or name of a third party server directly into the configuration screen the email notification will fail.

#### **Possible Solution**:

Enabling 'Anonymous Access' in the third party SMTP server is required for the conference mail notification feature in Avaya Conference Center solution.

An alternative resolution for this issue is to install a local SMTP server, gateway orother similar program on the same PC as the Conference Center to redirect the notification email.

### **Email and Smart Hosts**

Setting Smart Host can enable SMTP forwarding to a SMTP server (e.g. Exchange Server) to forward email. This option can be utilized if emails are unable to be sent from the Conference server.

- 1. Right-click on the properties of the SMTP Virtual Server and click on the delivery tab.
- 2. Click on Advanced.
- 3. Enter the Smart Host Domain name for the SMTP Server to be used.
- 4. Apply new settings and close.

If emails are failing to be sent after Smart Host has been enabled, copy the email from the InetPub\MailRoot\Queue to IntelPub\MailRoot\Drop. Booking a new conference with email will then send all emails from the drop directory. Thereafter all conferences with email notification enabled will have emails sent.

#### **Emails Not Sent from the Conference Center Server Problem**:

Mail is not being received correctly to either the mailbox or the Drop directory.

#### **Possible Solution 1:**

On machines with IIS5, mail sent from the Conferencing Center Server will collect in .../InetPub/mailroot/Drop. If a POP3 Server has been installed on the PC, it will be taken from the Drop directory and delivered to the appropriate mailbox.

On machines with IIS6 installed, provided the POP3 Server has been configured (this ships by default with Windows 2003), mail from the Conferencing Center Server will be routed correctly to the mailbox.

If mail is not being received correctly to either the mailbox or the Drop Directory, it may be necessary to configure the SMTP Mail in IIS.

#### **To configure the SMTP Mail in IIS:**

- 1. From the **Control Panel**, open **Internet Services Manager**.
- 2. Expand the tree and expand Default SMTP Virtual Server.
- 3. If the domain name is not in the format **X.X**
	- Right click, select **New | Domain**.
	- Select **Alias** and enter a name in the format **X.X** (e.g. PCSServer.Avaya.com).
- 4. Double-click the Domain Name and ensure Drop Directory is set to 'Inetpub\Mailroot\Drop'. If the Virtual Server could not be viewed from the tree, update the server with all the latest Microsoft updates for the particular operating system being used. If after updating the server , the virtual server is still not shown:
	- 1. Un-install Microsoft IIS and SMTP
	- 2. Reinstall Microsoft IIS and SMTP
	- 3. Reinstall the .NET 1.2 (.NET will update IIS when installed).
	- 4. Reinstall the Conference Center software.

#### **Possible Solution 2:**

The email queue can be seen with each email to be sent from the Conference Server. If no emails are being sent check the queue folder in the InetPub\mailroot\queue. If this queue folder has several entries then ensure SMTP Virtual Server has been correctly established. If the SMTP settings have been correctly established, then refer to the section regarding Email and Smart Hosts.

### **Support for SQL**

SQL 2005 is not currently supported for IP Office Applications. The currently supported versions are Microsoft SQL 2000 and MSDE.

# **Phone Manager**

# **Installation**

### **Overview**

This part of the guide covers the installation, configuration and administration support for IP Office Phone Manager.

Phone Manager software is a single application that can be run in three modes:

 **Phone Manager Lite** No license required.

### **Phone Manager Pro**

A 'Phone Manager Pro' license key is required for each Phone Manager Pro user. If insufficient licenses are available Phone Manager operates in Lite mode.

### **Agent Mode**

This mode is a selectable option available to users configured for Phone Manager Pro. In this mode the Phone Manager user has access to several agent related functions as toolbar icons.

### **Login Mode (Hot Desking)**

This mode is a selectable option available to users configured for Phone Manager Pro. Starting or stopping Phone Manager can be used to log the user on or off an extension. The extension is specified when starting Phone Manager. When logged on, the Phone Manager user's own extension number overrides the physical extension number.

### **Phone Manager Pro PC Softphone**

Each iPhone Manager Pro (VoIP) mode user requires a 'Phone Manager Pro' and a 'Phone Manager Pro IP Audio Enabled' license key. If insufficient licenses are available Phone Manager operates in Lite mode.

The modes available are controlled by the Phone Manager licenses entered into the IP Office configuration. The mode for each user is setthrough the IP Office Manager program. For more information, see Selecting the Manager Type.

### **User PC Requirements**

There are minimum recommended PC specifications for Phone Manager Pro and Phone Manager VoIP.

#### **General**

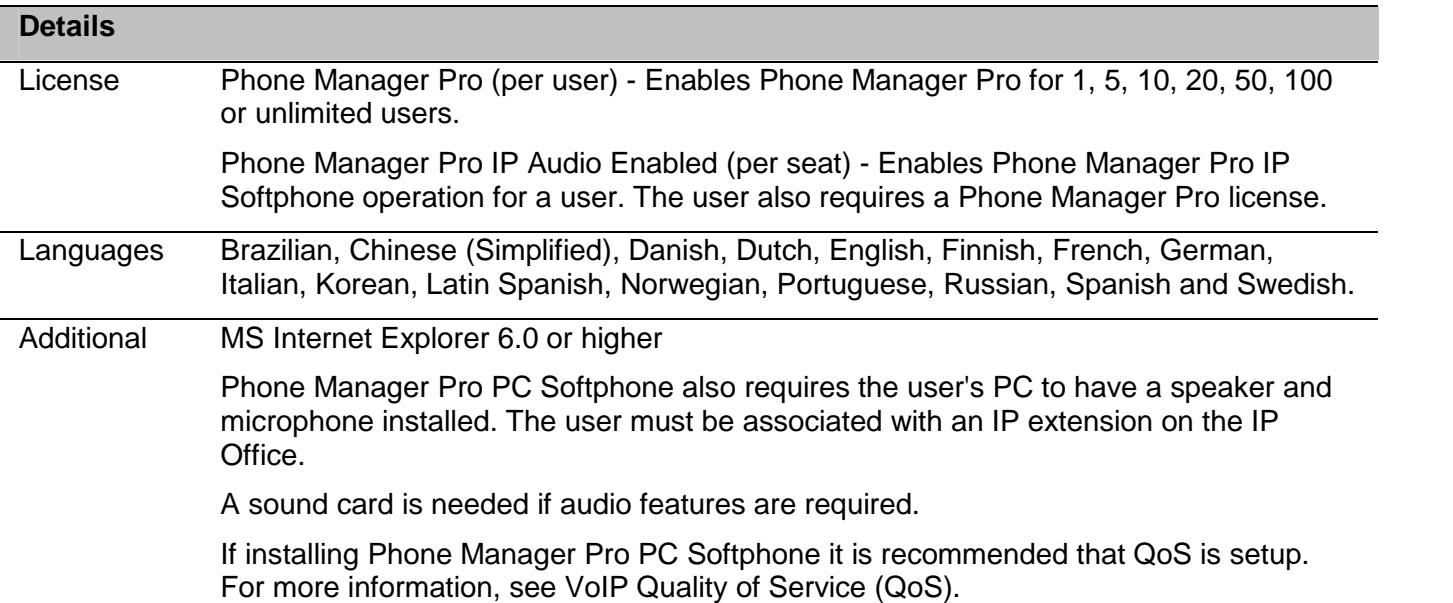

### **Minimum PC specification for Phone Manager Pro and Lite**

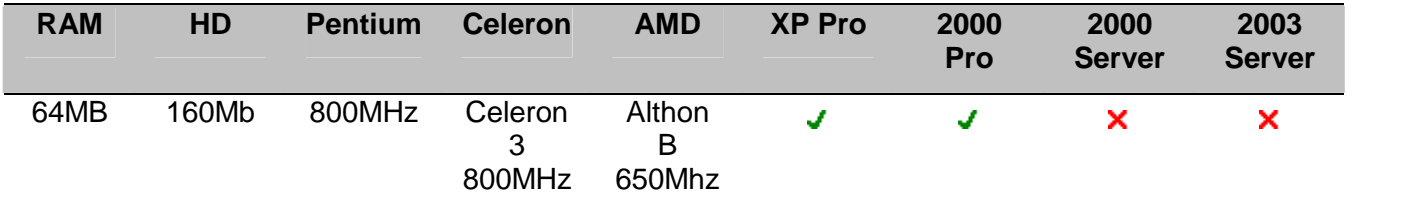

#### **Minimum PC** specification for Phone Manager Pro PC Softphone

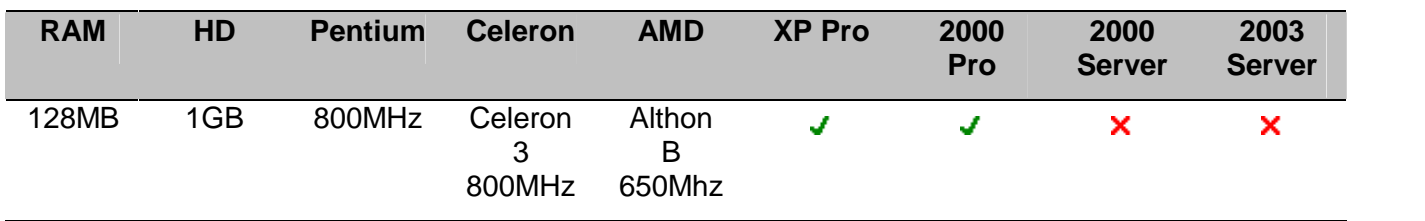

VoIP operation of Phone Manager is subject to the same requirements of VoIP network assessment as for any other IP Hardphone or Softphone installations. For remote PC VoIP operation, only VPN connections are supported. Non VPN connections might work but are not supported.

### **Planning Forms**

Completing the following details will assist in the installation of Phone Manager at a site.

- Site Name:
- **Customer Contact Name:** \_\_\_\_\_\_\_\_\_\_\_\_\_\_\_\_\_\_\_\_\_\_\_\_
- **Contact Telephone Number:** \_\_\_\_\_\_\_\_\_\_\_\_\_\_\_\_\_\_\_\_\_\_
- **IP Office System:**
	- IP Address: <u>\_\_\_: \_\_\_: \_\_\_:</u>
	- Sub-Net Mask: <u>\_\_\_: \_\_: \_\_:</u>

### **Feature Key Dongle:**

Required if any users are to use Phone Manager Pro or iPhone Manager Pro (VoIP) modes.

- $\bullet$   $\Box$  Already installed /  $\Box$  Being installed at same time.
- **•** Dongle Type: □ Serial / □ Parallel / □ USB.
- **•** Dongle Serial Number:
	- **Feature Key Server PC:** (Required for parallel or USB port feature key dongle).
		- **IP Address:** \_\_\_:\_\_\_:\_\_\_:\_\_\_
		- Sub-Net Mask: \_\_\_:\_\_\_:\_\_\_:

### **License Keys:**

It is recommended that the Phone Manager license keys, if used, are obtained in the form of an electronic document from which they can be cut and pasted. This reduces the chance of errors during license key entry.

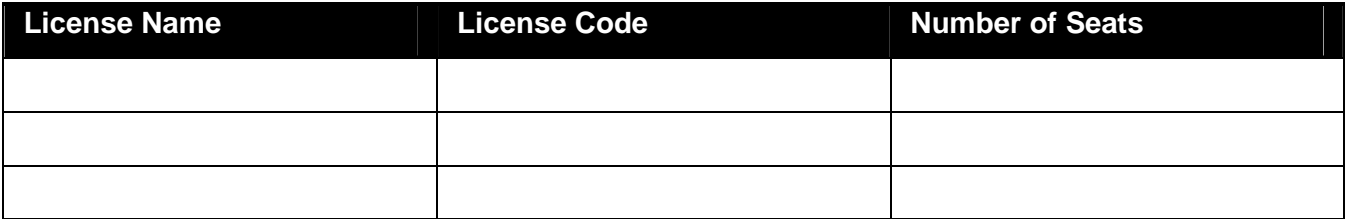

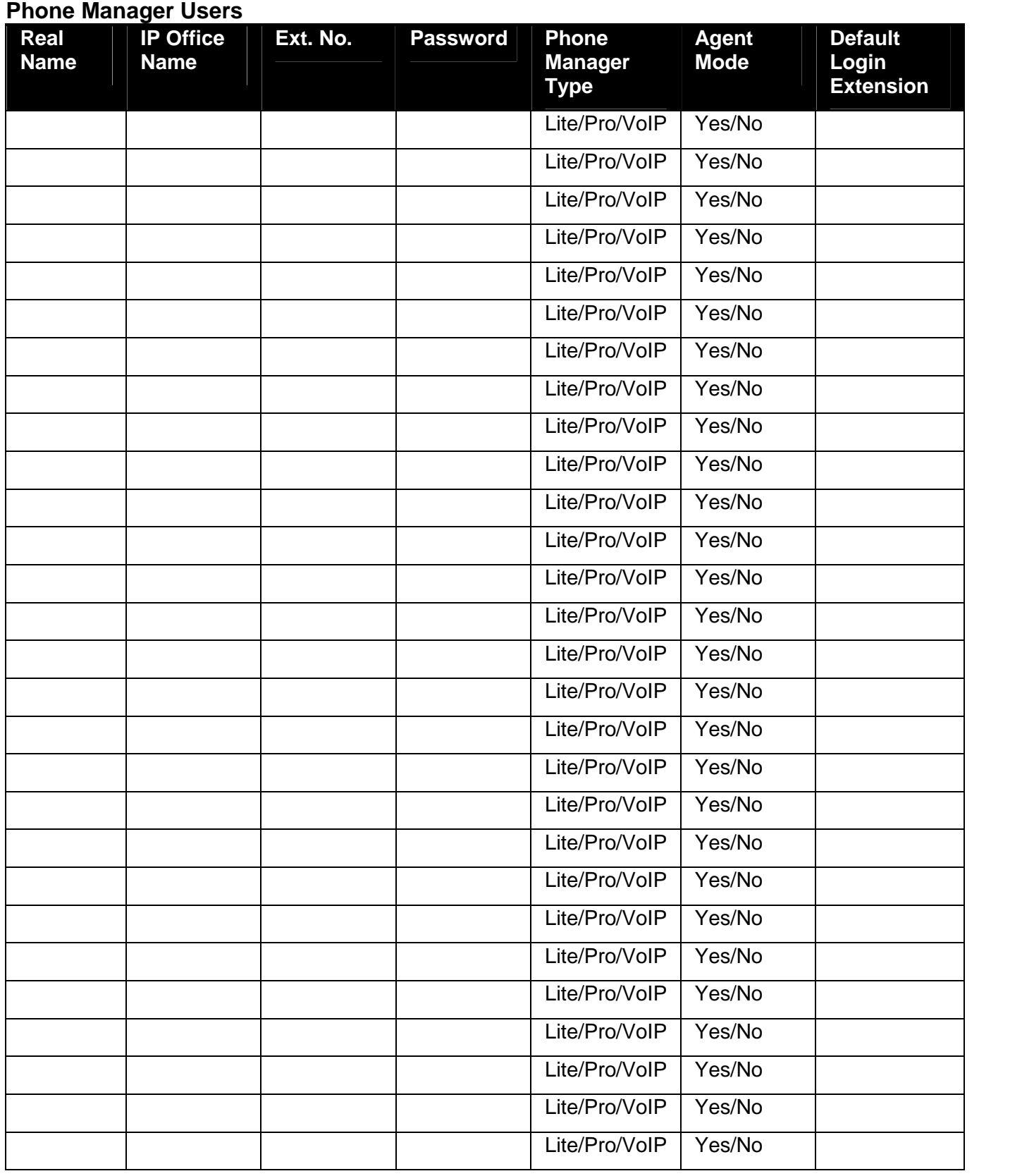

### **Installing Phone Manager**

### **Overview**

The installation process is divided into the following steps.

### 1. **Planning forms**

Intended to assist in the installation of Phone Manager at site. The forms contain areas to record information about the site, IP Office system, Key Dongle details and a listing of the Phone Manager mode being used by extension number. For more information, see Planning Forms.

#### 2. **Remove previous versions of the software**.

It is recommended that any previous installation of applications from the IP Office User suite are removed before installation. For more information, see Removing Old Phone Manager Software.

#### 3. **Install the Phone Manager software**.

The process assumes that the user's PC is connected to the LAN and can see the IP Office. For more information, see Installing Phone Manager Software.

### **Installing Phone Manager Software**

This process assumes that the user's PC is connected to the LAN and able to see the IP Office.

#### **Note**

 If Phone Manager or an earlier version of IP Office User suite of software is already installed, this must be removed first. For more information, see Removing Old Phone Manager Software.

### **To install Phone Manager:**

- 1. Insert the IP Office User Applications CD. The CD should auto-start the InstallShield Wizard. The 'Setup Language' window opens.2. Select the language for the installation.
- 
- 
- 
- 3. Click Next. The 'Welcome to the InstallShield Wizard for IP Office User Suite' window opens.<br>4. Click Next. The 'Customer Information' window opens.<br>5. Type the User and Customer name. Select if the application is for a or only the named user.
- 6. Click **Next**. The 'Choose Destination Location' window opens.Leave the directory setting at default unless absolutely necessary.
- 7. Click **Next.** The 'Setup Type'Window opens.Accept the default setting of Typical. Phone Manager will be installed with all languages and TAPI.
- 8. Click **Next**. The 'Start Copying Files' window opens.Settings can be changed at this stage.
- 9. Click **Back** if to review or change any settings,

Click **Next** to begin copying the files. The 'Setup Status' window opens.The files may take a few minutes to install. The 'InstallShield Wizard Complete' window opens.10. Click **Finish** to exit the wizard.

or

Phone Manager is installed and must be configured to work correctly.

### **Removing Old Phone Manager Software**

If there is a version of Phone Manager below 3.2 already installed, the application must be removed before installation. If the Phone Manager version is 3.2 or higher you can upgrade the software. For more information, see Upgrade Procedure.

### **WARNING**

This process will remove all installed components of the IP Office User Suite. If any of the following IP Office applications are installed, ensure that they are reinstalled from the new IP Office User suite.

- TAPI.
- DevLink.
- MS-CRM.
- SoftConsole.

### **To remove existing Phone Manager software:**

- 1. Select **Start > Settings > Control Panel**.
- 2. Select **Add/Remove Programs**.
- 3. From the list of **Currently installed programs** select **IP Office User Suite**.
- 4. Click **Change/Remove**. The **InstallShield Wizard** for the software suite is started.
- 5. When the option screen opens select **Remove**.
- 6. When the option screen opens select **Remove**. You are asked Do you want to completely remove the selected application and all of its features?
- 7. Click **Yes**.
- 8. Once the suite has been removed, click **Finish** and close **Add/Remove Programs**.

The Phone Manager software can now be installed. For more information, see Installing Phone Manager Software.

### **Upgrade Procedure**

If the application software is 3.2 or higher you can upgrade the software. You do not have to removing the existing version of the software.

### **To upgrade your applications:**

- 1. Insert the IP Office User Suite CD.The CD will auto-start the InstallShield Wizard. The 'Welcome to the InstallShield Wizard for IP Office User Suite' window opens.2. Click **Next**. The 'Upgrade Features' window opens.A list of features that can be upgraded is
- listed, for example:
	- Upgrade existing Phone Manager version xx to version xx.
- 3. Select the options you want to upgrade, and de-select the options you do not want to upgrade.
- 4. Click **Next** to upgrade. The Setup Status window opens.The selected features are upgraded. It may take a several minutes.
- 5. The Update Complete window opens.Click **Finish** to exit the InstallShield Wizard.

# **Configuration**

### **Overview**

After installation the system must be configured to enable Phone Manager to work. All the changes are explained in the following sections.

### **License Keys**

A Phone Manager Pro license key is required for each Phone Manager Pro user. If insufficient licenses are available Phone Manager operates in Lite mode. For more information, see Entering License Keys.

### **Manager**

The IP Office Manager application needs to be updated with the Phone Manager type and general configuration recommendations. For more information, see Selecting the Phone Manager Type and IP Office Manager Configuration.

### **Play Sounds**

You can configure Phone Manager plays various sounds to announce calls ringing and waiting. For more information, see Play Sounds Option.

### **Instant Messaging**

When Instant messaging has been activated you can configure your operating system to give an audible alert when an instant message is received. For more information, see Configure Instant Messaging.

### **VoIP Mode Operation**

If you are using Phone Manager Pro VoIP additional settings in Manager on within Phone Manager must be applied. For more information, see Configure a PC Softphone.

### **Command Line Options**

Changes made to the command line options enable you to remove buttons from the Phone Manager toolbar and provide several shortcuts to Phone Manager on one PC. For more information, see Disabling Buttons and Logging in as a Specific User.

### **Popping External Programs**

Phone Manager Pro can be set to pop an external application whenever an incoming call arrives. The Phone Manager application 'Pops' to the front and becomes the foreground application. For more information, see Popping External Applications Overview.

### **Selecting the Phone Manager Type**

IP Office Manager is used to control the operation of specific functions of Phone Manager, for example the mode that Phone Manager runs in. By default Phone Manager will run as Phone Manager Lite. To select another mode the user configuration must be changed.

### **To select the Phone Manager Type:**

- 1. Open IP Office Manager.
- 2. Click  $\triangle$  and open the IP Office system configuration.
- 3. Click **and click the user's extension number in the Navigation pane. The options are shown in** the Group Pane area.
- 4. Select the **Phone Manager Options** tab. In **Phone Manager Type** select the mode required.
	- **Lite** No license required.
	- **Pro** A 'Phone Manager Pro' license key is required for each Phone Manager Pro user.
	- **Phone Manager PC Softphone** Both a 'Phone Manager Pro' and a 'Phone Manager Pro IP Audio Enabled' license key are required for each iPhone Manager Pro (VoIP) mode user.
- 5. Click **OK**.
- 6. Repeat for any other users.
- 7. Click  $\blacksquare$  and send the configuration back to the IP Office.

There are several configuration changes recommended for Phone Manager users. For more information, see IP Office Manager Configuration.

### **IP Office Manager Configuration**

There are several configuration changes recommended for Phone Manager users.

- Turn on Call Waiting.
- Turn on Busy on Held.
- (Optional) Turn Off Hook Operation on. The recommended setting is On for Avaya digital phone users.
- (Optional) Enable the Phone Manager user to book conferences using the Conference Center Scheduler.
- (Optional) Set PIN restrictions. Pin restrictions are applied to external dialed numbers.
- (Optional) Apply Account Codes.

When Call Waiting is on there is an audible tone when you are on a call and another call arrives. Phone Manager allows the user to see the details of both calls and to switch between calls. This option is ignored for users logged on to phones with multiple call appearances.

### **To turn on Call Waiting:**

- 1. Click **and click the user's extension number in the Navigation pane. The options are displayed** in the Group Pane area.
- 2. Select the **Telephony** tab.
- 3. Check **Call Waiting On**.
- 4. Click **OK**.
- 5. Repeat for any other users.
- 6. Click  $\mathbf{z}$  and send the configuration back to the IP Office.

When a call is placed on hold, it might be inconvenient to receive any further calls. It is recommended that Busy on Held is switched on. A busy tone is heard by further callers until the held caller is cleared. This option is ignored for users logged on to phones with multiple call appearances.

### **To turn on Busy On Held:**

- 1. Click **a** and click the user's extension number in the Navigation pane. The options are shown in the Group Pane area.
- 2. Select the **Telephony** tab.
- 3. Check **Busy On Held**.
- 4. Click **OK**.
- 5. Repeat for any other users.
- 6. Click  $\blacksquare$  and send the configuration back to the IP Office.

Off Hook operation allows actions in Phone Manager, such as answer or make a call to be mirrored by the handset hook switch of the users telephone. Depending on the phones hands free capabilities this allows the user to answer, end and make calls purely using Phone Manager.

### **To turn on Off Hook operation:**

- 1. Click **and click the user's extension number in the Navigation pane. The options are shown in** the Group Pane area.
- 2. Select the **Telephony** tab.
- 3. Check **Offhook Station**.
- 4. Click **OK**.
- 5. Repeat for any other users.
- 6. Click  $\blacksquare$  and send the configuration back to the IP Office.

PIN restrictions force the user to enter a valid account number if dialing an external number. If PIN restrictions are used the Account Code options are unavailable. PIN restrictions can be associated with types of numbers being dialed, for example International numbers.

### **To set PIN Restrictions:**

- 1. In the Navigation pane click **ShortCode**. Any existing short codes are listed.
- 2. Click **Create a New Record** in the Group Pane. Select **ShortCode**. This Short code example is for any international numbers dialed from the UK.

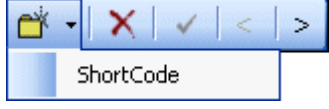

- 3. In the **Code** field enter the short code **00x xxx xxx xxxx**. A PIN is requested when ever the user enters a telephone number starting with 00.
- 4. In the **Feature** field select **Dial**.
- 5. In the **Telephone Number** field enter a dot (.). The dot represents any number.
- 6. Enter the **Line Group Id** that the short code is applied to.
- 7. Click **OK**.
- 8. Click **System**.
- 9. Select the **Telephony** tab.
- 10. Remove the check for **Show Account Code**.
- 11. Click **OK**.
- 12. Click and send the configuration back to the IP Office.

### Applications Installation & Administration

Account codes are used to track calls to specific external numbers. The Account Codes can use text and numbers. Account codes entered with calls are only recorded by the system if they match an account code already configured on the system. If the Account Code options are used the PIN restrictions options are unavailable.

### **To enter Account Codes:**

- 1. In the Navigation pane click **Account Code**. Any existing account codes are listed.
- 2. Click **Create a New Record** in the Group Pane. Select **Account Code**.

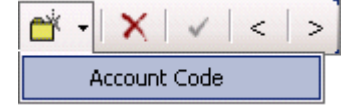

- 3. In the **Account Code** field, enter the code. Alphabetic characters can be used in account codes for users dialing from Phone Manager.
- 4. (Optional) In the **Caller ID** field, entering a number means that the account code is automatically assigned to any incoming or outgoing calls with the same Caller ID.
- 5. Click **OK**.
- 6. In Phone Manager the Account Codes can be shown in a drop-down list where the user can select a valid account code. The drop down list is active if the Show Account Code option in the IP Office configuration is selected. To make the drop down list available to all users click **System** > **Telephony**. The **Show Account Code** must be selected.
- 7. Click **OK**.
- 8. Click **a** and send the configuration back to the IP Office.

If the system has an IP Office Conference Center server installed you can provide the Phone Manager user with icons to start the Conference Center Scheduler and Web Client.

### **To enable Conference Center Scheduler booking:**

- 1. Click **and click the user's extension number in the Navigation pane. The options are shown in** the Group Pane area.
- 2. Select the **Phone Manager Options** tab.
- 3. Check **Book with Conference Center in Phone Manager**
- 4. Click **OK**.
- 5. Repeat for any other users.
- 6. Click **a** and send the configuration back to the IP Office.

### **Play Sounds Option**

The **Play Sounds** option within Phone Manager plays various sound through the user's PC multimedia setup to announce calls ringing and waiting. This option is available for all Phone Manager types.

The following wav files are used for the Play Sounds option. They are located in the Phone Manager application folder c:\Program Files\Avaya\IP Office\Phone Manager.

**NewCall.wav:** Ringing.

Separate files NewCall\_Eng.wav and NewCall\_enu.wav can be used to replace the file with ether UK or US ring tone respectively.

- **NewCallWaiting.wav:** Ringing.
- New Message.wav: "You have a new message" supplied in appropriate language variants.
- **Ding.wav:** Ding.

**Note**

 The wav files can be replaced with custom recordings as long as they are in 16 bit mono wav file format.

#### **To turn on the Play Sounds option:**

### 1. Click **> Phone Manager**.

Alternatively, click **View > Preferences > Phone Manager**. The Phone Manager window opens.

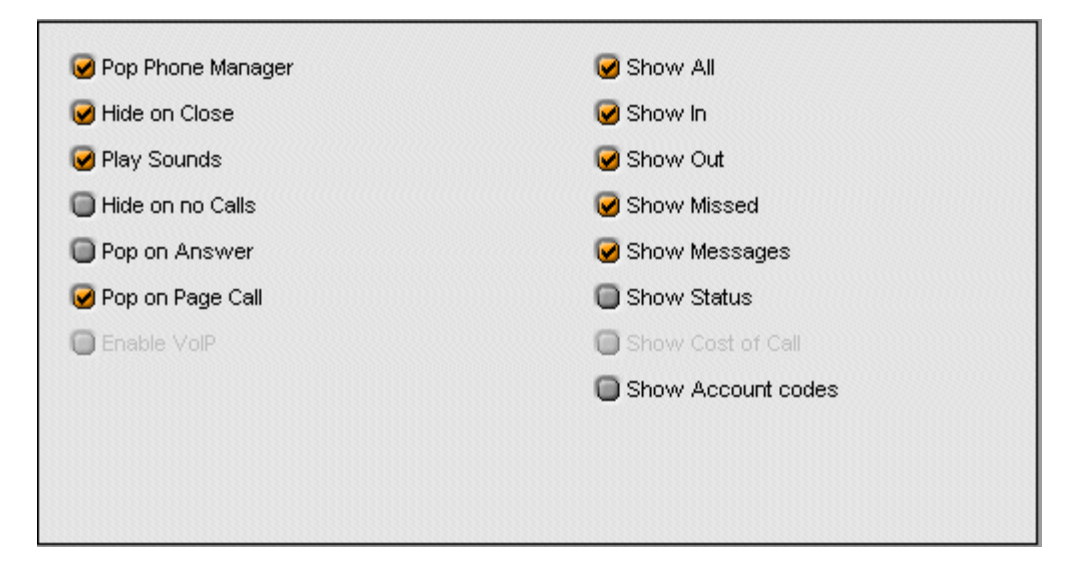

- 2. Check **Play Sounds**. Incoming calls are alerted by an incoming sound.
- 3. Click **OK** to save your changes.

### **Configure Instant Messaging**

The Instant Messaging function of Phone Manager was developed and tested against Microsoft's Live Communication Server (LCS) 2003. It has also been run using LCS 2005.

The LCS server requires both a Microsoft LCS server license and a LCS client license for each user. In addition, it requires each Phone Manager user to also have Windows Messenger installed and running.

### **Requirements summary:**

- 1. LCS server PC requires:
	- LCS 2003 or 2005 with LCS Server license.
	- LCS client license for each user.
- 2. IP Office Configuration requires:
	- The users SIP URI used for instant messaging should be entered as their **Voicemail Email** address in IP Office Manager. For example j.smith@acme.com would be entered as a voicemail email address in IP Office Manager.
- 3. User PC requires:
	- Windows Messenger. This must be running and logged in at the same time as Phone Manager.
	- Phone Manager.

Once these requirements are meet, Phone Manager must be configured.

### **To activate IMS in Phone Manager:**

- 1. Open Phone Manager.
- 2. Click **> Instant Messaging**.

Alternatively, click **View > Preferences > Instant Messaging**. The Instant Messaging window opens.

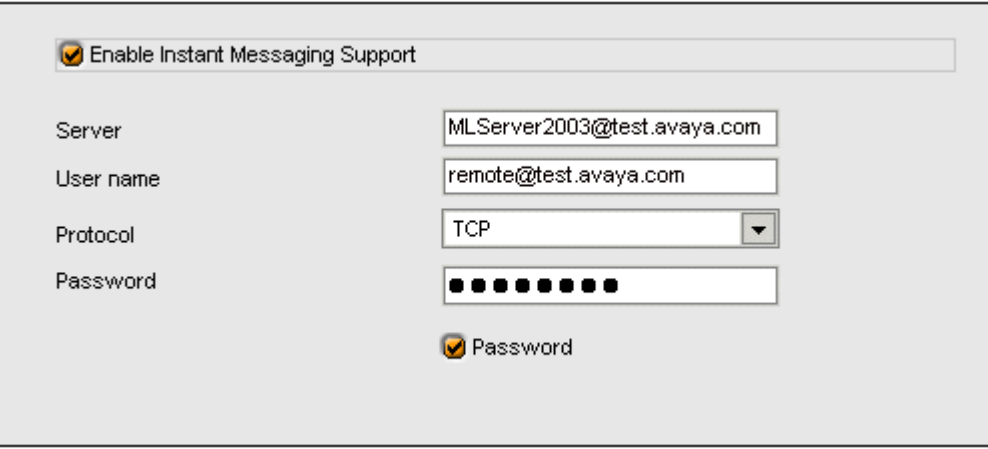

- 3. To turn instant messaging on check **Enable Instant Messaging Support**. If you have connection to a Microsoft Live Communication Server you need to check this box for other users to add you as an Instant Message user.
- 4. In the **Server** field, enter the name of the Microsoft Live Communication Server.
- 5. In the **user name** field, enter your e-mail account and domain as configured on the Microsoft Live Communication Server. For example myname@myserver.com.
- 6. In the **Protocol** field, click the type of protocol you are using to connect to the Microsoft Live Communication Server. You can choose from **TCP**, **UDP** and **TLS**.
- 7. In the **Password** field, enter the password associated with your Instant Message profile.
- 8. (Optional) For Phone Manager to remember your password check **Password**. You do not have to re-enter your password if this box is checked.
- 9. Click **OK** to save your changes.

### **Notes**

- 1. Both users need to be enabled to send an Instant Message.
- 2. You can Instant Message a user through the Speed Dial icons in the Speed Dial Call History Pane

The Phone Manager does not give any audible alert when an instant message is received. However alerts can be configured through the Windows Control Panel.

### **To configure an audible alert:**

- 1. Click **Start** > **Settings** > **Control Panel**.
- 2. Select **Sounds and Multimedia** or **Sounds and Audio**.
- 3. Select the **Sounds** tab.
- 4. Scroll down the list of **Program Events** until the events for **Windows Messenger** are shown.
- 5. Configure the events as required and click **OK**.

Using the above option does require that Windows Messenger is running when a message is received even though the message is being handled through Phone Manager.

### **VoIP Mode Operation**

### **Notes**

- Phone Manager Pro VoIP cannot register with an IP Office that does not have a System Name. This applies for all VoIP extensions. Ensure the switch has a name before connecting to it.
- If the audio codec is changed in Phone Manager, the application must be restarted for the change to take effect.
- If the main window does not appear after a long time this may be because Phone Manager is trying to communicate with the VoIP server and the server is notresponding. Use the Windows Task Manager to terminate the process 'iClaritySrv.exe' and 'phonemanager.exe' and restart the phone manager.
- Windows 2000**.**

If Phone Manager PC Softphone operation appears to be degraded when the user performs operations such as scrolling through a large document, the priority given by the PC to the iClaritySrv.exe task should be increased.

- 1. Open the Windows Task Manager and select the Processes tab.
- 2. Locate the iClaritySrc.exe process.
- 3. Right-click on it and select Set Priority.
- 4. Increase the priority as required.
- Phone Manager checks for the presence of a sound card and if none is installed the speaker and the microphone icons are disabled. To use VoIP the microphone must be selected as the recording device and not muted. On some soundcards this is not the default and must be set manually.
- The speaker and microphone mute feature is only available if the sound card supports it.
- **Enable faststart** and **Use direct media** should be set for the VoIP extension.
- **Offhook station** should be set for the user associated with this VoIP extension.
- Phone Manager does not allow the user to specify which audio device to use for VoIP Phone Manager. It always uses the default device specified under the multimedia tab in the control panel.
- When using the VoIP feature make sure the **Use only preferred devices** tick box in the **Audio** tab is selected. The Audio tab is in the Sounds and Audio Devices option in the Control Panel.

### **Configure a PC Softphone**

The presence of the  $\triangle$  and  $\triangle$  icons indicate that Phone Manager is running in VoIP mode. The title bar should also state **Phone Manager iPro** or **Phone Manager SoftPhone**.

### **To make the changes required in Manager:**

- 1. There must be both a Phone Manager Pro and a Phone Manager Pro IP Audio Enabled license available when the user starts Phone Manager.
- 2. Changes to the user:
	- The user must be associated with an IP extension with **Allow Direct Media Path** selected.
	- Click the **Phone Manager Options** tab.
		- Select **Phone Manager PC Softphone**
		- **-** Check the option **PC Softphone mode**.
	- Click the **Telephony** tab. - Check **Offhook Station**.

The PC must be enabled for audio playback and recording via an installed soundcard or USB microphone headset. Phone Manager checks for this when started.

### **To make the changes in Phone Manager:**

1. Click **> Phone Manager**.

Alternatively, click **View > Preferences > Phone Manager**. The Phone Manager window opens.

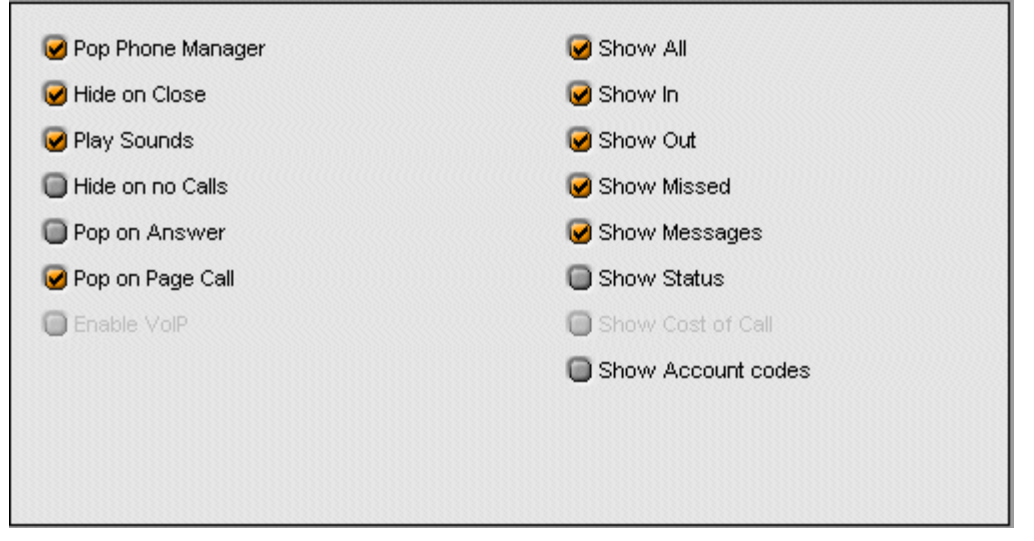

- 2. Check **Play Sounds**. Incoming calls are alerted by an incoming sound.
- 3. Check **Enable VoIP**.
- 4. Click **OK** to save your changes.

r.

5. Click **> Audio Codec** Alternatively, click **View > Preferences > Audio Codec**. The Audio Codec window opens.

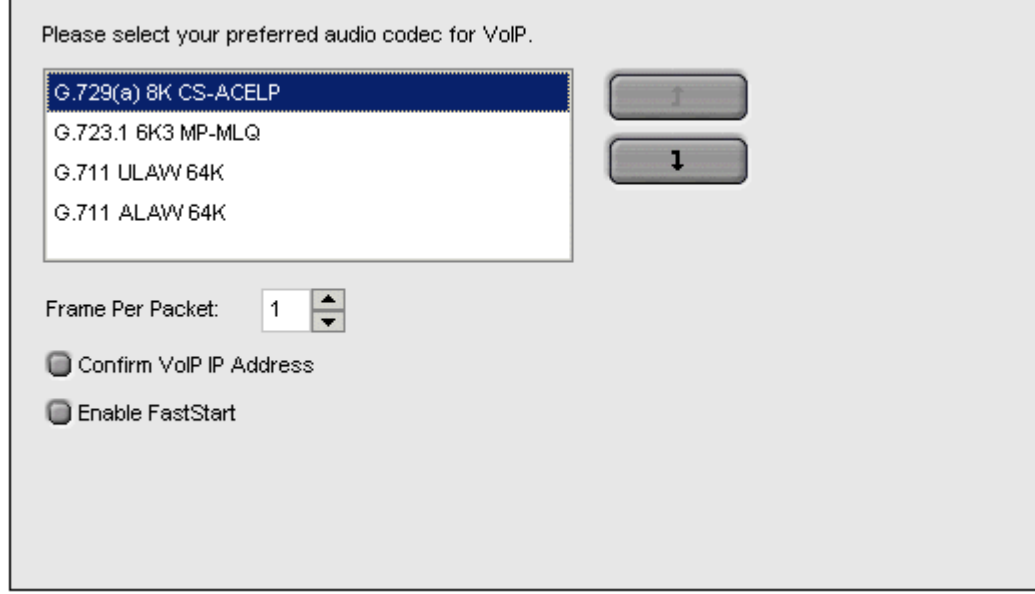

- 6. Select one of the four industry standard audio codecs, as the preferred audio codec for VoIP communication.
	- Use  $\begin{array}{|c|c|c|c|c|}\n\hline\n\text{1} & \text{1} & \text{to select the audio code} \end{array}$
- 7. (Optional) If you are using a low bandwidth connection for example a dial Up Modem, increasing the Frames per packet to 2 might improve the quality of the VoIP communication. However this is not guaranteed. If you are not using a low bandwidth connection it is recommended you use the default value of 1.
- 8. (Optional) If you have multiple IP connections select **Confirm VoIP IP Address**. Prompts you to select the IP address for VoIP communication.
- 9. (Optional) Select **Enable FastStart** to provide the caller with a ring tone. If it is not checked the caller does not hear ring tone, but the call is connected faster.
- 10. Click **OK** to save the changes.
- 11. Close Phone Manager. When you next start Phone Manager the options selected will be active.

#### **Note**

 QoS support from the users PC is optional but is highly recommended. Windows 2000 and Windows XP are able to provide the user with QoS that can be configure to match the QoS settings of the IP Office. See VoIP Quality of Service (QoS).

**WARNING - To change the settings you must be connected to the telephone switch.**

### **VoIP Quality of Service (QoS)**

iPhone Manager Pro can support DiffServ QoS when running on Windows 2000 and Windows XP. However it requires QoS to be enabled within Windows. It is still dependent of QoS being supported at all hub/routing points between the user and the IP Office.

### **Note**

 The default DSCP (DiffServ Control Point) value used by Windows is 40 unless overridden. This differs from the IP Office system default of 46.

### **Windows XP**

The network card/interface being used must support 802.1p and the Windows QoS Scheduler must be installed. The DSCP value might need to be changed.

### **To change the DSCP value:**

- 1. Select **Start > Run** and enter **gpedit.msc**.
- 2. Open **Local Computer Policy > Computer Configuration > Administrative Templates > Network > QoS Packet Scheduler**.
- 3. For the **Guaranteed Service Type** enter the required DSCP value.

### **Windows 2000**

- The network card/interface being used must support 802.1p.
- The following DWORD registry key must be added and set to **0** to enable DSCP marking. HKEY\_LOCAL\_MACHINE\System\CurrentControlSet\Services\Tcpip\Parameters\D isableUserTosSetting
- To change the DSCP value to match that being used by the IP Office network, add the following DWORD registry key set to the required value. HKEY\_CURRENT\_USER\Software\Avaya\IP400\PhoneManager\DSCP

### **Command Line Options**

### **Disabling Buttons**

You can disable the conference calls **III** and transfer call **C**uttons to minimize the risk of accidental conference or transfer. This might be required in sensitive environments where conflicting parties may be held at the same time. The functions are still available in the **Functions** menu.

### **To disable buttons:**

- 1. Right-click on the Phone Manager shortcut and select **Properties**.
- 2. Select the **Shortcut** tab.
- 3. The **Target** will be similar to:

```
"C:\Program Files\Avaya\IP Office\Phone Manager\PhoneManager.exe"
```
After the closing quotation mark, add -disable:ConferenceButton and/or disable:TransferButton as required. For example:  $°C$ : \Program Files\Avaya\IP Office\Phone Manager\PhoneManager.exe" -disable:ConferenceButton disable:TransferButton

- 4. Click **OK.**
- 5. Test the shortcut.

### **Logging in as a Specific User**

In situations where users share a PC without logging on or off to Windows, it may be more convenient to have several shortcuts to Phone Manager. Each shortcut can be configured for a different user. This can be done by adding the user name and password to the separate Phone Manager shortcuts rather than changing it each time through **File**> **Login**.

### **To create a shortcut:**

- 1. Right-click on the Phone Manager shortcut and select **Properties**.
- 2. Select the **Shortcut** tab.
- 3. The **Target** will be similar to: "C:\Program Files\Avaya\IP Office\Phone Manager\PhoneManager.exe".

After the closing quotation mark, add the IP Office IP Address, the User Name in quotation marks and the user password in quotation marks. If the password is blank add **""**. For example:

"C:\Program Files\Avaya\IP Office\Phone Manager\PhoneManager.exe" 192.168.42.1 Extn201 "" "" "

- 4. Click **OK**.
- 5. Test the shortcut.

### **No Sound Check**

There are some installations where, even though no Phone Manager sound features are being used a **"Mixer Not Detected"** error appears each time Phone Manager is started. This can be suppressed using the **-nosoundcheck** command line option.

### **To suppress error message:**

- 1. Right-click on the Phone Manager shortcut and select **Properties**.
- 2. Select the **Shortcut** tab.
- 3. The **Target** will be similar to: "C:\Program Files\Avaya\IP Office\Phone Manager\PhoneManager.exe".

After the closing quotation mark, add **-nosoundcheck**. For example:

"C:\Program Files\Avaya\IP Office\Phone Manager\PhoneManager.exe" -nosundcheck

- 4. Click **OK**.
- 5. Test the shortcut.

## **Popping External Applications**

### **Overview**

Phone Manager Pro can be set to pop an external application whenever an incoming call arrives. The Phone Manager application 'Pops' to the front and becomes the foreground application.

In addition to starting an external application, Phone Manager Pro also passes some basic call data to that external application. The data passed is:

**Calling Party**

The number of the calling party if available.

**Called Party**

Usually the number of the Phone Manager Pro extension.

**Tag**

Any name or other information associated with the call. Phone Manager and SoftConsole can be used to add a tag to a call before it is made or transferred.

**Account Code**

Any account code matched against the Caller ID of the call in the IP Office configuration directory.

**Display Text**

Similar to the text string shown on display phones by IP Office when calls ring.

The content management packages that have been tested are:

- ACT! 6.0 and 7.0
- Goldmine 6.0 and 6.7
- Maximizer 7.5 Enterprise
- Microsoft Outlook (2000, 2003 and XP).

Screen popping requires the selected application to be running with the appropriate database at the same time as Phone Manager Pro.

The option Pop External Application is a special option that allows the passing of call data from Phone Manager Pro to a custom application.

The screen pop action is based on calling number (ICLID) matching. Screen popping on DDI/DID can be enabled. For more information, see Screen Pop on DDI.

### **Phone Manager Configuration**

Phone Manager needs to be configured so that contact details can be shown. The screen pop options are only available when the content management packages are installed and detected by Phone Manager.

### **To configure Phone Manager:**

1. Click  $\boxed{\mathbf{E}}$  > Screen Pop.<br>Alternatively, click **View > Preferences > Screen Pop**. The Screen Pop window opens.

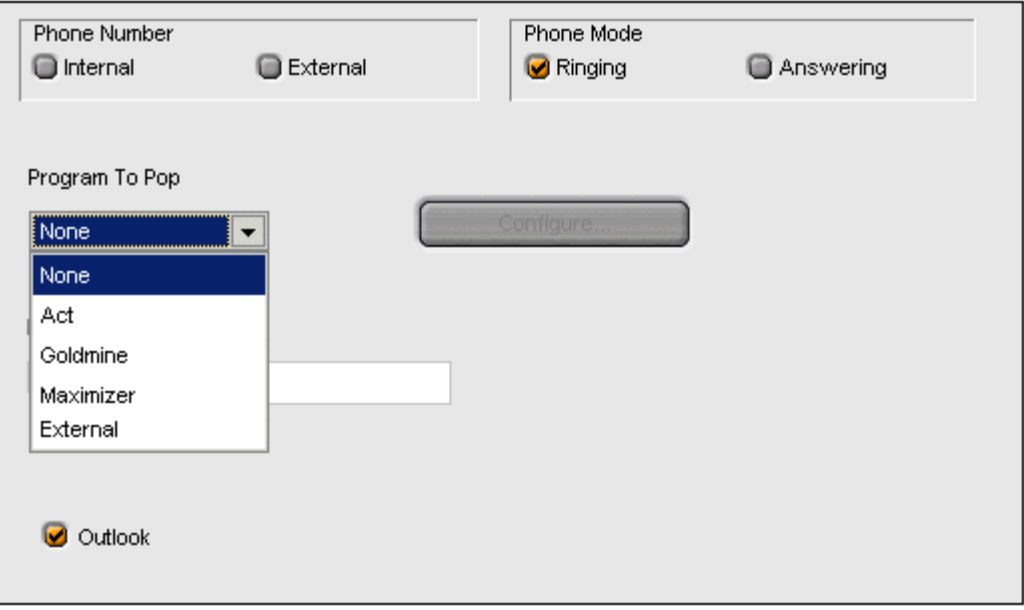

- 2. Select the **Phone Number** option.
	- **Internal** Check this box to pop the Phone Manager for internal numbers.
	- **External** Check this box to pop the Phone Manager for external numbers.
- 3. Select the **Phone Mode** option:
	- **Ringing** Check this box to pop Phone Manager when the telephone rings.
	- **Answering** Check this box to pop Phone Manager when you answer the telephone.
- 4. In the **Program to Pop** field, enter the content management package that you want to use.
- 5. The content management package must be configured. Click **Configure**.
- 6. Enter the required information depending on the content management package you selected.
	- **ACT!** Enter your database file name (.dbf), the name of your Database and your password of the Act! Database.
	- **Goldmine** Enter the path of the Server (gmw6.exe)
	- **Maximizer** Enter the path of the Server (Maxwin.exe)
	- **External -** This is a Third party External Program specifier that is executed when normal popping would occur. Several call parameters are passed to the external program when called. For more information, see the Applications Installation and Administration guide.
- 7. (Optional) Select the **Outlook** option.

If there are no matches for the incoming call in the selected content management package, Outlook is checked for a matching entry in the default Contacts folder. If the incoming number matches a number in one of your contacts that contact will pop up. MAPI must be installed on your PC for this facility to be available. For more information, see your system administrator.

8. Click **OK**.

9. Click **OK** to save your changes.

### **Note**

 The ACT!, Goldmine or Maximizer database needs to be open on your desktop. The record of the caller pops in receipt of the call.

### **Screen Pop on DDI**

In default screen pop is based on ICLID (CLI/CLID) matching. This can be switched to DDI/DID matching if required. To do this you need to edit the Windows registry. Screen pop on DDI/DID does not currently work with Outlook. It works with ACT!, Goldmine and Maximizer.

### **<u>/<sup>!</sup>∆Warning</u>**

Editing the Windows Registry should only be done by experience Windows maintainers. Ensure that a backup of the registry has been taken. If you are not sure how to do this you should not attempt to edit the registry.

### **To screen pop on DDI:**

- 1. Select **Start** > **Run**.
- 2. Enter **regedit** and click **OK**.
- 3. Within the left-hand panel, open the path **HKEY\_CURRENT\_USER/Software/Avaya/IP400/PhoneManager**.
- 4. Right-click in the right panel and select **New DWord**.
- 5. Change the name to **PopOnDDI**.
- 6. Double-click **PopOnDDI**.
- 7. Change **Value data:** to **1** and click **OK**.
- 8. Close the **Registry Editor**.

### **Selecting Fully Delimited Data**

By default the pop external application data is delimited with spaces. The action below enables delimiting with " characters.

### **Warning**

Editing the Windows Registry should only be done by experience Windows maintainers. Ensure that a backup of the registry has been taken. If you are not sure how to do this you should not attempt to edit the registry.

### **To select fully delimited data:**

- 1. Click **Start** > **Run**.
- 2. Enter **regedit** and click **OK**.
- 3. In the left panel, open the path **HKEY\_CURRENT\_USER/Software/Avaya/IP400/PhoneManager**.
- 4. In the right panel locate the registry key **PopExtProgFullParam**. The default value is **0**, which sets Phone Manager Pro to output the call data using spaces as field delimiters.
- 5. Double-click **PopExtProgFullParam**.
- 6. Change **Value data:** to **1** and click **OK**. The user's Phone Manager Pro will now output the call data with **"** characters surrounding each field.
- 7. Close the **Registry Editor**.

### **Microsoft Outlook Notes**

Phone Manager disables Outlook related functions if a suitable version of Outlook 2000, 2003 or XP is not found during installation. Outlook 2000 or higher must be installed to enable these functions. Outlook Express is not supported.

### **Note**

• Phone Manager uses MAPI to perform a CLI match for pop outlook. If the user does not have a default profile or no profile exist then this function will not work.

Phone Manager only screen pops against the user's personal mailbox contacts, mailbox contacts and public folder contacts. Where duplicate entries exist that order is the order of preference.

### **To enable screen pop using Microsoft Outlook Notes:**

- 1. Click **Contacts** > **Properties** > **Outlook Address Book** > **Show this folder as an email address book**.
- 2. Click **OK**.

# **Administration**

### **General Notes**

- Phone Manager indicates it is connected to the switch by showing the user name inside a pair of square brackets '[ ]'. If the title bar displays 'Phone Manager' it is not connected to the switch.
- Only one instance of Phone Manager can be run at a time. When starting Phone Manager, if an existing instance of Phone Manager is detected, the additional Phone Manager will exit silently.
- Phone Manager checks with the switch once every minute for the availability of the Voicemail Server. The record and message panes are enabled or disabled accordingly. If the messages pane is unavailable, check the status of the Voicemail Server.
- Do not connect 2 or more Phone Managers to the switch using the same user name, especially when Phone Manager is operating in VoIP mode. This will lead to unpredictable or incorrect operation of Phone Manager.
- The number of licenses available and the number still free can be checked through any running copy of Phone Manager. The licences are unique to the serial number of the Feature Key dongle being used by the IP Office system.

### **To check the number of unused licenses:**

- 1. Select **Help > About Phone Manager**.
- 2. Hold down the **Ctrl** and **Shift** keys. Click the software version number. A list of licenses is shown.

### **Phone Manager Ports and Firewalls**

Phone Manager uses the following IP ports for communication with the IP Office. If a firewall is placed between the user PC and the IP Office, traffic on these ports should be allowed.

- **Port 69 on the IP Office and the Phone Manager PC- TFTP** This is used by the Phone Manager to obtain data from the IP Office such as user name lists and the switch directory. TFTP is also used during the application log on.
- **Port 50796 on the IP Office - IPO PC Partner** This port is used by Phone Manager and Soft Console applications to establish communication with the IP Office for call signalling, configuration changes, etc.
- **Port 50799 on the Phone Manager PC - IPO BLF Updates** Used by Phone Manager to receive status updates for internal speed dial icons. These are sent from the IP Office using the 255.255.255.255 broadcast address.
- **VoIP**

Phone Manager Pro PC Softphone uses ports 1719 and 1720 for H323 Gatekeeper discover and then a range of ports for VoIP. Therefore we can only recommend Phone Manager Pro PC Softphone operation across a firewall when using VPN to tunnel the connection.

### **User Settings and Profiles**

For Phone Manager 3.0 onwards, all user settings are stored in a single local profile file. The exception is local directory numbers. The profile file name matches the user's extension number, for example 212.xml. By default the files are stored in **My Documents\Avaya\IP 400\PhoneManager\Profiles**.

This file is created when a user with that extension number first uses Phone Manager. The file is not deleted by removal of the Phone Manager application and a separate file is created for each extension number using Phone Manager on that PC and that particular PC log on.<br>Within Phone Manager the **File > Save Profile** option can be used to save a copy of the profile to a

different location. You can load a profile from a different location using the option **File** > **Load Profile**. When loading a profile, the file name must match the user's extension number.

### **Directory Entries**

User directory entries entered through Phone Manager are saved to the file **PhoneManagerDirectory.txt**. This file is stored in **My Document\Avaya\IP Office\PhoneManager**.

The file is a CSV format file in the format:

- **Name** The name to display in the directory.
- **Number** The telephone number.
- **wavfile** The path to the wav file to associate with the directory entry.
- **scriptfile** The path to the script file to associate with the directory entry. This file can be a plain text file or an RTF format file.

You can use Phone Manager to edit the contents and to import or export directory files.

### **To configure the directory in Phone Manager:**

- 1. Click **File** > **Directory**.
- 2. Make the changes as required.
- 3. Click **Close** to save the changes.

#### **Note**

 A large directory can degrade the performance of Phone Manager as excessive CLI lookups and other actions have to be performed whenever a call arrives oris made. The recommended maximum number of directory entries is 1000.

### **Citrix/Thin Client Phone Manager**

Phone Manager has been tested with Citrix. It is supported in Phone Manager Lite and Phone Manager Pro modes but not in iPhone Manager Pro (VoIP) mode.

### **Features Supported:**

- Phone Manager Lite and Phone Manager Pro.
- Screen popping to Outlook, Goldmine and Maximizer (not ACT!).
- Call recording and mailbox access to Voicemail Pro.

### **Features Not Supported:**

- Phone Manager Pro Softphone (VoIP) mode. This is because of the inability to allow upstream audio on a Citrix server with Client Audio Mapping.
- Play Sound functions. Some support is possible if the -nosoundcheck command line option is used and client computer has an audio card correctly mapped. However some delay in the playing of sound might be experienced.
- The '**Hide on Close**' option should not be used.

### **Notes**

- 1. The default skin of Phone Manager can cause issues for some thin client installations. You can run Phone Manager without a skin by creating a empty text file called skin.ini. In Phone Manager load the new skin.ini file. For more information, see Loading a Skin.
- 2. A maximum of 5 users are supported using Citrix/Thin Client Phone Manager.
- 3. No other IP Office User CD applications have been tested on Citrix.

### **Loading a Skin**

When a custom skin has been created it can be loaded into the Phone Manager. For more information, see Creating Custom Skins in the appendix.

#### **To load a new skin in Phone Manager:**

- 1. Click **View** > **Load Skin**.
- 2. Browse to the folder containing the new skin and select the skin.ini file.
	- Phone Manager skin files are located by default in: **C:\Program Files\Avaya\IP Office\Phone Manager\Skin\**
- 3. Click **OK**.

# **SoftConsole**

# **Installation**

### **Overview**

This part of the guide covers the installation, configuration and general administration of IP Office SoftConsole.

SoftConsole is intended primarily for operators and receptionists. It is designed to work in parallel with a physical telephone. The telephone provides the operators speech path and SoftConsole provides call controls.

### **Note**

• SoftConsole cannot be used in full softphone mode, for example it does not support the PC also being used as a softphone.

The key features are:

- Large display for incoming call information.
- Searchable directory of all IP Office groups and users including status information.
- Visual display of queued calls.
- Visual display of the status of extensions.
- Up to 16 call parking areas.
- Mobile Twinning.

### **Pre-Installation Requirements**

Check the following requirements before attempting to install SoftConsole.

### **General**

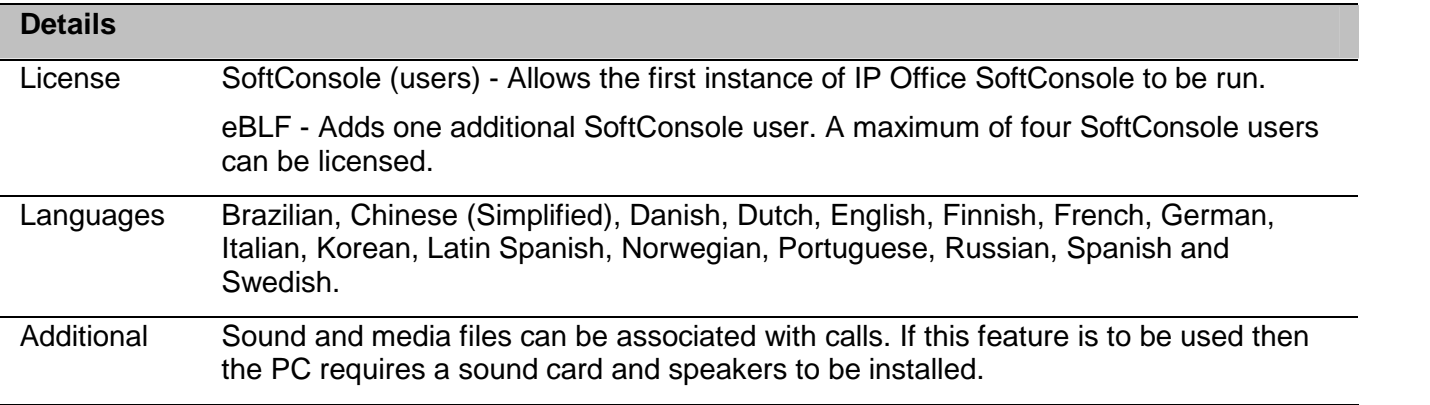

### **Minimum PC specification**

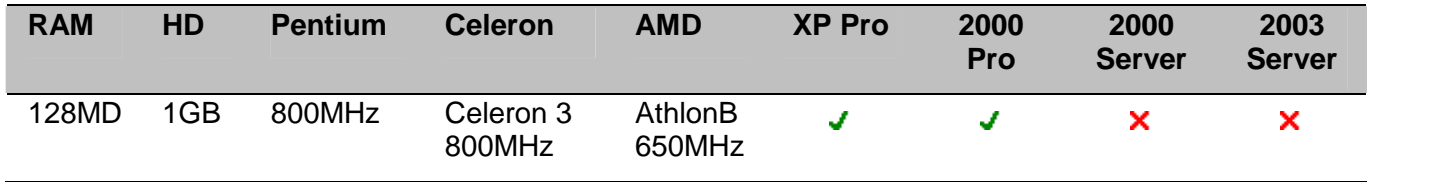
### **Installation**

If there is a version of SoftConsole installed that is below 3.2, the application must be removed before the new software can be installed. For more information, see Removing Old SoftConsole Software. If the SoftConsole version is 3.2 or above the software can be upgraded. For more information, see Upgrade Procedure.

This process assumes that the PC is connected to the LAN and can communicate with the IP Office.

#### **To install SoftConsole software:**

- 1. Insert the IP Office User Applications CD. The CD should auto-start the InstallShield Wizard. The 'Choose the language for Installation' window opens.2. Select the language for the installation. Click **Next**. The 'Welcome to the InstallShield Wizard for
- IP Office User Suite' window opens.3. Click **Next**. The 'Customer Information' window opens.Enter your user and company name.
- Select to install the application so that anyone who uses the computer can use SoftConsole or only the person entered in the user name field.
- 4. Click **Next**. The 'Choose Destination Location' window opens. Leave the destination folder setting at default unless absolutely necessary.
- 5. Click **Next.** The 'Setup Type'Window opens.6. Select **Custom**.
- 
- 
- 7. Click **Next**. The 'Select Features' window opens.<br>8. De-select the Phone Manager option and select the SoftConsole option.
- 9. Click **Next**. The 'Start Copying Files' window opens.Settings can be changed at this stage.
- 10. Click **Back** to review or change any settings or Click **Next** to begin copying the files. The 'Setup Status' window opens.The SoftConsole files may take a few minutes to install.
- 11. The 'InstallShield Wizard Complete' window opens.Click **Finish** to exit the wizard.

SoftConsole is installed and now needs to be configured.

### **Upgrade procedure**

### **Removing Old SoftConsole Software**

If there is a version of SoftConsole below 3.2 already installed, the application must be removed. The new version of software can then be installed.

If the SoftConsole version is 3.2 or higher you can upgrade the software. For more information, see Upgrade Procedure.

### **WARNING**

This process will remove all installed components of the IP Office User Suite. If any of the following IP Office applications are installed, ensure that they are reinstalled from the new IP Office User suite.

- TAPI.
- DevLink.
- MS-CRM.
- Phone Manager.

### **To remove existing SoftConsole software:**

- 1. Select **Start > Settings > Control Panel**.
- 2. Select **Add/Remove Programs**.
- 3. From the list of **Currently installed programs** select **IP Office User Suite**.
- 4. Click **Change/Remove**. The **InstallShield Wizard** for the software suite is started.
- 5. When the option screen opens select **Remove**. You are asked Do you want to completely remove the selected application and all of its features?
- 6. Click **Yes**.
- 7. Once the suite has been removed, click **Finish** and close **Add/Remove Programs**.

You can now install the new version of SoftConsole. For more information, see Installing SoftConsole.

### **Upgrade Procedure**

If the application software is 3.2 or higher you can upgrade the software, without having to removing the existing version.

### **To upgrade your applications:**

- 1. Insert the IP Office User Suite CD.The CD will auto-start the InstallShield Wizard. The 'Welcome to the InstallShield Wizard for IP Office User Suite' window opens.2. Click **Next**. The 'Upgrade Features' window opens.A list of features that can be upgraded is
- listed, for example:
	- Upgrade existing SoftConsole version xx to version xx.
- 3. Select the options you want to upgrade, and de-select the options you do not want to upgrade.
- 4. Click **Next** to upgrade. The Setup Status window opens.The selected features are upgraded. It may take a several minutes.
- 5. The Update Complete window opens.Click **Finish** to exit the InstallShield Wizard.

# **Configuration**

### **Changes in Manager Application**

There are a number of recommended configuration changes for users who want to be SoftConsole operators.

- Mark a user as being a SoftConsole Operator.
- If there is more than one operator it is recommended that they are placed into a hunt group. Call routing and distribution is then available between the SoftConsole operators. The IP Office can support up to 4 simultaneous SoftConsole operators.
- If the SoftConsole users are members of a group, voicemail for that group should be switched off unless specifically required.
- Unanswered calls should be returned to the SoftConsole operator. If no transfer time is set, calls are not returned to the operator.
- Turn Busy on Hold off. When a SoftConsole operator places a call on hold, incoming calls do not get the busy tone.
- Allow the SoftConsole operator to send a short text message to a user with an Avaya display telephone.

### **To make changes in Manager:**

- 1. Open IP Office Manager.
- 2. Click  $\frac{3}{2}$  and load the IP Office system configuration.
- 3. Make the configuration changes to the hunt group and user.

If there is more than one operator it is recommended that they are placed in a hunt group.

### **To add an extension number to a hunt group:**

- 1. Click **and open the hunt group for SoftConsole operators.**
- 2. In the Details pane under the extension list area, click **Add**.
- 3. Select the operator's extension number and include it in the selected extensions listing.
- 4. Click **OK**.
- 5. Make sure that the check box by the new extension is selected.
- 6. Click **OK**.

The configuration of the operator's extension number can be changed.

#### **To amend the extension number:**

- 1. Click **and click the user's extension number in the Navigation pane. The options are displayed** in the Group Pane area.
- **2.** Select the **Phone Manager Options** tab.
	- **SoftConsole User**

Select the option SoftConsole user to allow the user to be a SoftConsole operator.

- **3.** (Optional) Select the **Voicemail** tab.
	- If voicemail is switched on you need to provide the users with message waiting indication for new hunt group voicemail messages. Click **Source Numbers** tab. Add an **Hname** entry (replacing name with the group name) for the hunt group.
- 4. Select the **Telephony** tab.
	- **Transfer Return Time (secs)**

By default, when the SoftConsole operator does an unsupervised transfer, the call rings the transfer number until answered or the caller hangs up.The call does not return to the SoftConsole operator. When a transfer return time is set, unanswered calls are returned to the operator and (NoAns) is displayed in the Call Information window.

**Busy on Held**

We recommend that this is turned **Off** so that when the SoftConsole operator places a call on hold, additional incoming calls do not get busy tone.

 **System Phone** Select this option to let the user use the SoftConsole's **Send Message** function.

### **Command Line Options**

The following command line option can be used with SoftConsole:

#### **oncall**

This will show the Caller ID (if available) of the calling/called party a user is talking to when that user is busy. Use and support of this feature may be subject to local restrictions in some countries.

Information shown **without** the -oncall option.

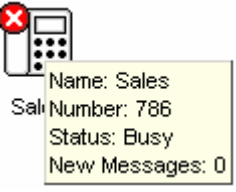

Information shown **with** the -oncall option.

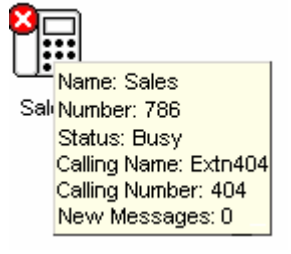

### **Applying Command Line Options**

The following methods apply to programs started via the Windows Start menu. For programs started from a desktop icon, the Target path can be edited by right-clicking on the desktop icon and selecting **Properties**.

#### **Windows 2000**

- 1. Right-click on the Windows taskbar and select **Properties**.
- The Taskbar and Start Menu Properties window opens.<br>2. Select the Advanced tab and click on the Advanced button. The Explorer window opens.<br>3. Locate the shortcuts for the IP Office programs. These are normally in *C:* Doc
- **Settings\ All Users\Start Menu\Programs\IP Office**.
- 4. Right-click on the shortcut icon for SoftConsole and select **Properties**.
- 5. Edit the **Target** path to include the command line option.

The example below shows a **Target** path for SoftConsole set to **oncall**. Enter the quote marks as shown though they may be automatically removed if they are not required by the system.

C:\Program Files\Avaya\IP Office\SoftConsole\"SoftConsole.exe" "-oncall"

- 6. Click **OK**.
- 7. Close the Explorer window.
- 8. Click on **OK** in the **Taskbar and Start Menu Properties** window.

#### **Windows XP**

- 1. Right-click on the Windows taskbar and select **Properties**.
- The **Taskbar and Start Menu Properties** window opens.2. Select the **Start Menu** tab and click on the **Customize** button. From the Customize Start Menu click the Advanced button. This will open an Explorer window.
- 3. Locate the shortcuts for the IP Office programs. These are normally in **C:\Document Settings\All Users\Start Menu\Programs\IP Office**.
- 4. Right-click on the shortcut icon for SoftConsole and select **Properties**. View the **Shortcut** tab.
- 5. Edit the **Target** path to include the command line option.

The example below shows a **Target** path for SoftConsole set to **oncall**. Enter the quote marks as shown though they may be automatically removed if they are not required by the system.

C:\Program Files\Avaya\IP Office\SoftConsole\"SoftConsole.exe" "-oncall"

- 6. Click **OK**.
- 7. Close the Explorer window.
- 8. Click on **OK** in the **Customize Start Menu** window.
- 9. Click on **OK** in the **Taskbar Properties** window.

# **Administration**

### **Exporting Directories**

Directory entries can be exported in a .CSV file format. User, Hunt Group, and Directory entries can all be exported as well as the directory entries from the IP Office switch and entries in the Microsoft Outlook Contacts folder.

### **To export a directory:**

1. Select the directory to export. The directories shown in the Directories panel will be exported. Use the Show/Hide buttons to select the entries to be exported.

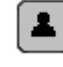

User Entries.

都 Hunt Group Entries.

å<sup>,</sup> SoftConsole Local Directory entries including any entries from the IP Office switch and entries in the Microsoft Outlook Contacts folder.

- 2. From the Directory menu select Export.
- 3. Enter a name for the file and click OK.

The exported directory will be, by default, created in the Data directory of the program. If an existing file name is selected the original file contents are overwritten. This folder location contains the LocalDir.csv files that SoftConsole uses. DO NOT overwrite with an export function.

**Note**

The available Directories are selected from the Directories Configuration form within Options.

### **Delete a Profile**

Profiles can be removed if they are no longer required.

#### **To delete a profile:**

- 1. Click **File** > **Save Profile As**.
- 2. Select the profile to be deleted.
- 3. Press **Delete** on your keyboard.
- 4. The message Are you sure that you want to send 'profile name.pfs' to the Recycle Bin? is shown. Click **Yes**.
- 5. To return to the SoftConsole main window click **Save**.

### **Directory Paths**

SoftConsole is installed by default under the directory path:

### **Program Files\Avaya\IP Office\SoftConsole**.

Sub-directories are created enabling the user to save specific information when required.

**Data**

the directory contains data files for the local directory. This is the default directory when browsing for a data file, or when exporting a directory to file.

**Langs**

The directory contains language specific files including Help and Tutorials.

**Profiles**

The directory contains the user profiles (\*.pfs) that are available to the SoftConsole application. Initially this directory contains only the default templates. When using the 'Save As' command, profiles or templates are saved in this directory. Only profiles and templates saved in this directory are available from the SoftConsole Login window.

**Script**

The directory contains the script file (\*.txt or \*.rtf) to open on DDI/DID matching. This is the default directory to open when browsing for a script. New script files should be copied into this directory.

**Skin**

The directory is the default location for any custom skins that have been created. For more information, see Creating Custom Skins in the appendix.

### **Hints and Tips**

### **Microsoft Outlook Warning Screen Appears**

If directory access to Microsoft Outlook Contacts folder has been selected in the directories configuration form, a Microsoft Outlook warning screen might appear when an operator is opening SoftConsole or using the option 'Send Email'. For more information refer to the Microsoft Support web site.

#### **If the warning screen appears:**

- 1. Select the **Allow access for** checkbox, and then click an amount of time in the list.
- 2. Click **Yes**.

Yes should always be selected to allow SoftConsole to retrieve Outlook contacts.

### **Loading Custom Skins**

When a custom skin has been created it can be loaded into the SoftConsole application. For more information, see Creating Custom Skins in the Appendix.

### **To load a new skin in SoftConsole:**

- 1. Click **Tools** > **Preferences - Configure** > **Appearance**.
- 2. Check **Apply Custom Skin**.
- 3. Enter the file path of the skin file or click **Browse**, select the skin.ini file that represents your chosen skin, then click **Open**.
- 4. Click **OK**.

# **Appendix**

# **BLF Operation**

This section describes the BLF operation on the IP Office Phone Manager and SoftConsole applications.

BLF notifications are broadcast onto the same subnet as that of the IP Office. IP Office also supports BLF notifications to a maximum of 10 Unicasts to IP Addresses on different subnets that can be used by other devices, such as SoftConsole and Phone Manager.

When 10 Unicast IP addresses have been established, any subsequent IP connection attempts will connect, however they will not be provided BLF broadcast.

On a system restart, the first 10 applications on a different IP subnet that require BLF notifications will be able to secure a BLF broadcast. Subsequent application connections on a different subnet will not be provided BLF notifications.

### **Conference Resources**

A conference can be created using Conferencing Center, Phone Manager or SoftConsole. Each time a conference is created resources are used. All the applications share the same conference resources.

System features such as call intrusion, call recording and silent monitoring all use conference resources. This includes automatic recording if enabled. When any of these features are active, the number of slots available for conference parties is reduced.

The number of internal users and external callers that can be involved in conferences at the same time is limited by the conference capacity of your IP Office telephone system.

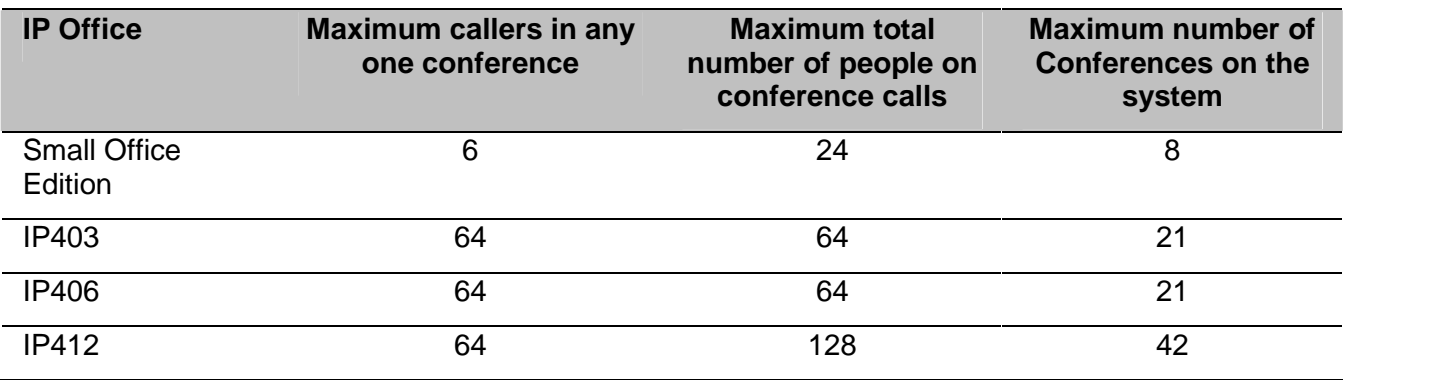

#### **Note**

 If IP Office Conferencing Center is installed, 5 resources are reserved for use by the system, for example, call recording. The maximum numberof callers in any one conference and the total number of people on conference calls is reduced by 5. The maximum number of conferences on the system for IP403, IP406 and IP412 is reduced by 2.

#### Examples

- 1. IP403 and IP 406 support multiple conferences adding up to 64 callers in conferences.
	- 21 x 3 way conferences
	- 1 x 10 way conference plus 11 x 3 way conferences. Free capacity for 20 more conference callers to join new or existing conferences.
- 2. IP412 supports multiple conferences totaling up to 128 callers in conference with no more than 64 callers in any one conference.
	- The IP412 supports two 63 party conference banks. When a new conference is started, the bank with the most free capacity is used for that conference. However once a conference is started on one conference bank, that conference cannot use any free capacity from the other conference bank.

# **Entering License Keys**

This section assumes that the IP Office feature Key dongle has already been installed and setup (plus the Feature Key server software if required). If this is not the case refer to the IP Office Feature Key Server manual.

### **To enter license keys in IP Office Manager:**

- 1. Make sure that you have the list of licenses ready and that they match the serial number of the dongle being used by the IP Office.
	- Preferably the licenses should be in an electronic document from which they can be cut and pasted into the configuration. This reduces the chances of errors in the license entry.
- 2. Open IP Office Manager.
- 3. Click and open the IP Office system configuration.
- 4. In the Navigation pane click **License**. Any existing licenses are listed.
- 5. Click **Create a New Record** in the Group Pane. Select **License**.

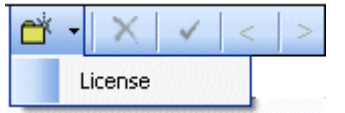

- 6. Enter the license key in the license key field.
	- If the licenses are in an electronic format copy the license and paste in the license Key field.
- 7. Press **Tab.** The license Type field is automatically completed.
- 8. Click **OK**. The **Status** of the newly entered license is **Unknown**.
	- Repeat steps 5 8 for any additional licenses.
- 9. Click **a** and send the configuration back to the IP Office. If the only changes made were to add license keys, this can be done using merge.
- 10. Click  $44$  and open the IP Office system configuration again.
- 11. In the Navigation pane click **License**.
- 12. Verify that the **Status** of the license has changed to **Valid**.
	- If a license is listed as Invalid, ensure that it was entered correctly. If necessary refer to the IP Office Feature Key Server manual.

# **Customizing the Look**

### **Creating Custom Skins**

This section describes the requirements for creating and loading a skin for use on the IP Office Phone Manager and SoftConsole applications. However it does notattempt to teach how to use the required Skin Development application.

The example shown is Phone Manager with a skin called 'Gradic' loaded.

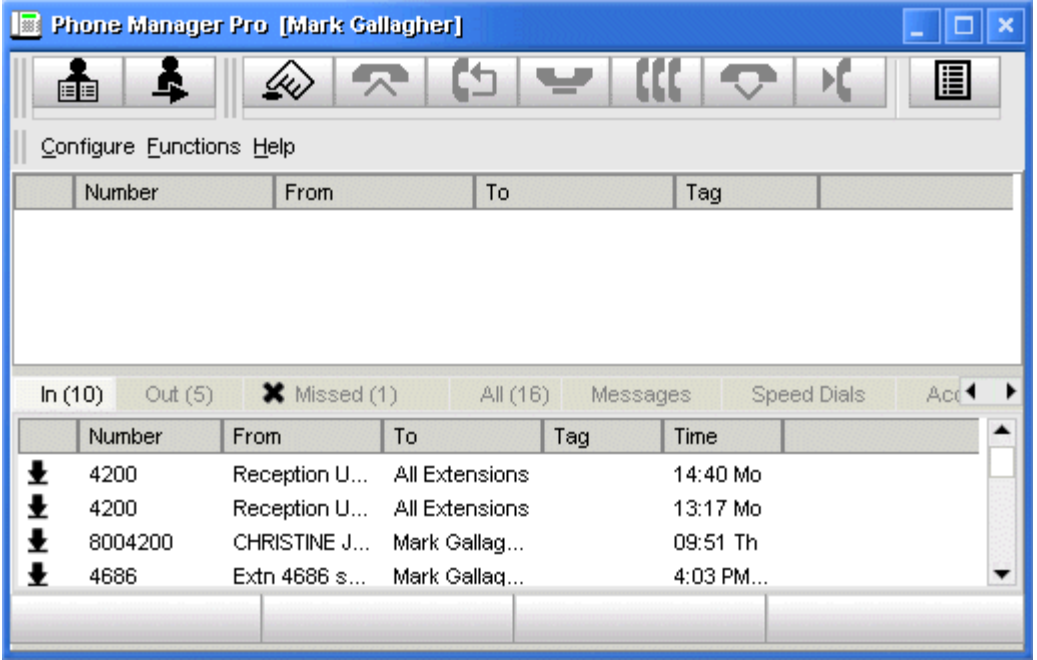

### **To Create a Skin.**

If you want to create a skin then skin development software is required. In the example the Business Skin Form from Almediadev (SkinBuilder.exe) was used. Trial software and a number of samples are available from www.almdev.com.

The **SkinBuilder.exe** application must be used to create or edit a skin. This application allows you to manipulate your skin visually and has a built-in tester to test your skin definition.

### **Phone Manager Skin Objects and Controls**

To create a new skin make a copy of the Avaya skin definition folder in the skin directory (C:\Program Files\Avaya\IP Office\Phone Manager\Skin\) and rename. Make the necessary changes required by your design. Modify the bitmaps, the skin objects and the skin controls.

There are a number of sections in the Avaya skin definition ini file. The following tables describe the various sections in the ini file.

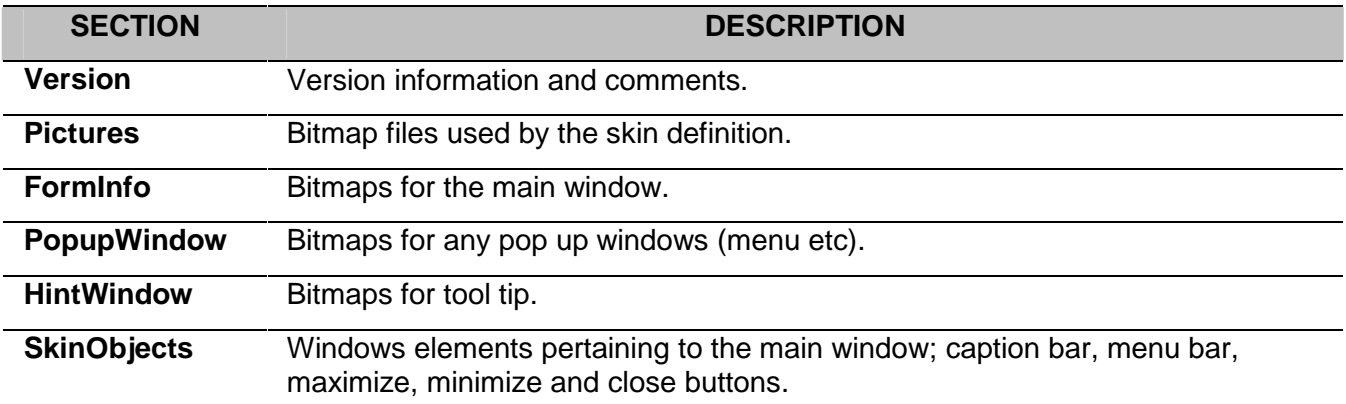

The following **SkinObjects** need to be defined for the Phone Manager main window.

- **closebutton** Bitmap for the close button in the main window.
- **maxbutton** Bitmap for the maximize button in the main window.
- **systembutton** Bitmap for the system menu button in the main window.
- **minbutton** Bitmap for the minimize button in the main window.
- **mainmenubaritem** Bitmap for each item in the menu bar.
- **caption** Bitmap for the main window caption bar.
- **menuitem** Bitmap for each item in the drop down menu.
- **menubarsystemmenubutton** Bitmap for the system menu button on the main menu bar.
- **menubarclosebutton** Bitmap for close button on the main menu bar.
- **menubarmaxbutton** Bitmap for maximize button on the main menu bar.
- **menubarminbutton** Bitmap for the minimize button on the main menu bar.

#### Applications Installation & Administration

The following **SkinControls** need to be defined in Phone Manager.

- **Tab** Bitmaps for the tabs; In, Out, All, Missed, Messages, Speed dials, etc.
- **Panel** Bitmaps for the panels used in various dialogs; Make Call, Directory, Config PBX, etc.
- **Toolbutton** Bitmaps for buttons in the toolbar (except for the volume control, see the toolmenutrackbutton).
- **Mainpanel** Bitmap for the background of the main window.
- **Button** Bitmaps for push buttons in the main window.
- **Controlbar** Bitmap for the background of the toolbar area.
- **Toolpanel** Bitmap for the background of each toolbar.
- **mainmenubar** Bitmap for the background of the main menu bar.
- **Checkbox** Bitmaps for check boxes.
- **Stdlabel** Bitmaps for labels.
- **groupbox** Bitmaps for group boxes.
- **edit** Bitmaps for edit controls.
- **toolmenutrackbutton** Bitmaps for the volume control buttons on the toolbar.
- **vscrollbar** Bitmaps for the vertical scroll bar used in various places.
- **updown** Bitmaps for the up/down button to scroll the tabs.
- **trackbar** Bitmaps for the volume control slider.

Phone Manager uses a second ini file called **dialog.in1** to define the appearance of the dialogs. The following tables describe the various sections in the ini file.

- **FormInfo** Bitmaps for the dialog box.
- **caption** Bitmaps for the dialog box caption bar.
- **close** Bitmaps for the dialog box close button.
- **button** Bitmaps for push buttons in the dialog that resides inside a panel.

## **SoftConsole Skin Objects and Controls**

### **SoftConsole Skin Objects and Controls**

To create a new skin make a copy of the Avaya skin definition folder in the skin directory (C:\Program Files\Avaya\IP Office\Phone Manager\Skin\) and rename. Make the necessary changes required by your design, modify the bitmaps, the skin objects and the skin controls.

There are a number of sections in the Avaya skin definition ini file. The following tables describe the various sections in the ini file.

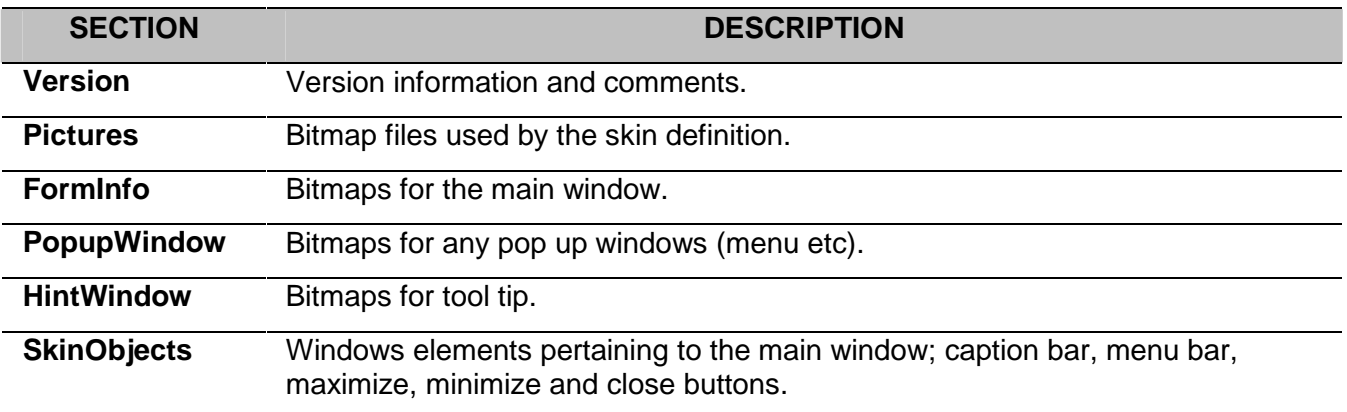

The following **SkinObjects** need to be defined for SoftConsole.

- **caption** Bitmap for the form's title bar.
- **closebutton** Bitmaps for the Close button in the form's title bar.
- **minimizebutton** Bitmaps for the Minimize button in the form's title bar.
- **maximizebutton** Bitmaps for the Maximize button in the form's title bar.
- **mainmenubaritem** Bitmaps for the menu items on the form's main menu.
- **sysmenubutton** Bitmaps for the System Menu button in the form's title bar.
- **menuitem** Bitmaps for the drop down menus of the form's main menu.

### Applications Installation & Administration

The following **SkinControls** need to be defined for SoftConsole.

- **panel** Background bitmap for dialog boxes and for various panels on the main form.
- **button** Bitmaps for standard button controls.
- **toolpanel** Background bitmap for the Directory and Held Calls toolbars on the main form.
- **toolbutton** Bitmaps for button controls on the Directory and Held Calls toolbars on the main form.
- **bigtoolpanel** Background bitmap for the main tool bar on the main form.
- **bigtoolbutton** Bitmaps for button controls on the main tool bar of the main form.
- **resizebutton** Bitmaps for list view column headings.
- **mainmenubar** Background bitmap for the main menu bar on the main form.
- **statusbar** Background bitmap for the status bar controls.
- **statuspanel** Background bitmap for panels within a status bar control.
- **stdlabel** Attributes of label controls.
- **listview** Bitmap for list view controls.
- **hscrollbar** Bitmaps for horizontal scroll bar controls.
- **vscrollbar** Bitmaps for vertical scroll bar controls.
- **bothhscrollbar** Bitmaps for displaying vertical and horizontal scroll bar controls simultaneously.
- **vsplitter** Bitmap for vertical splitter controls on the main form.
- **hsplitter** Bitmap for horizontal splitter controls on the main form.
- **tab** Bitmaps for tab sheet controls.
- **hupdown** Bitmaps for left/right arrow controls used for navigating through tab sheets when all of the tabs cannot be displayed)
- **vupdown** Bitmaps for up/down arrow controls used for navigating through tab sheets when all of the tabs cannot be displayed)
- **bevel** Bitmap for bevel controls.
- **checkbox** Bitmaps for check box controls.
- **radiobox** Bitmaps for radio controls.
- **groupbox** Bitmaps for group box controls.

### **Index**  $\lambda$

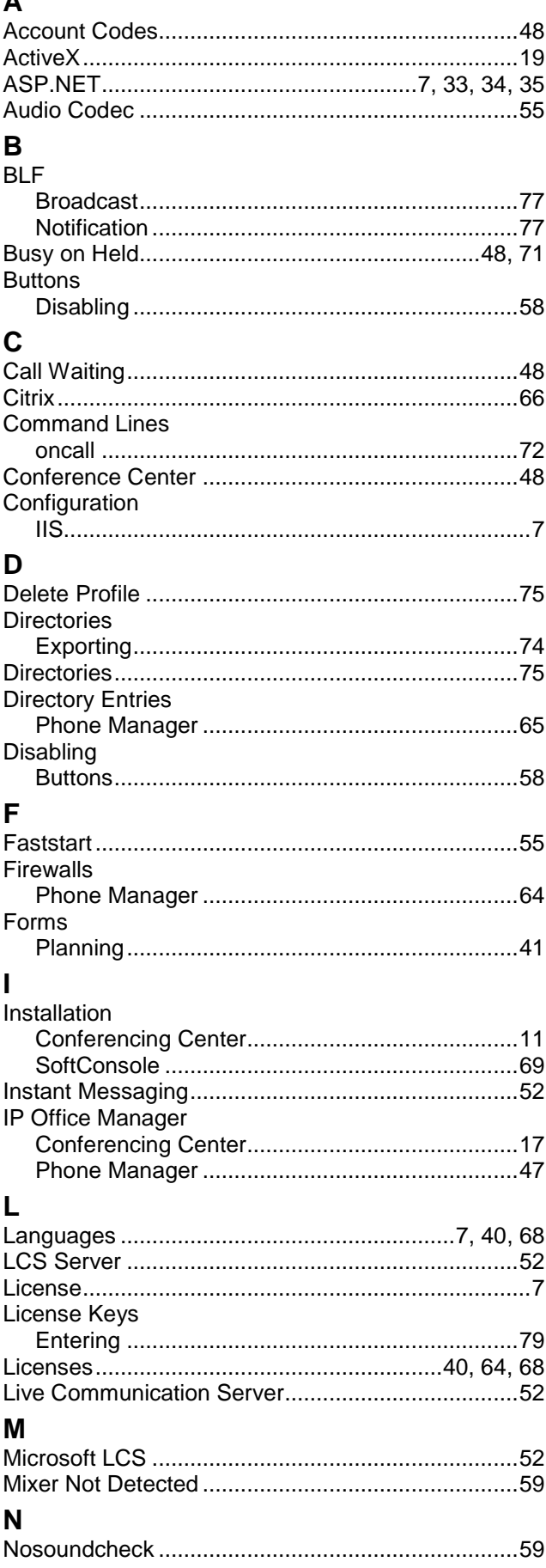

### $\Omega$

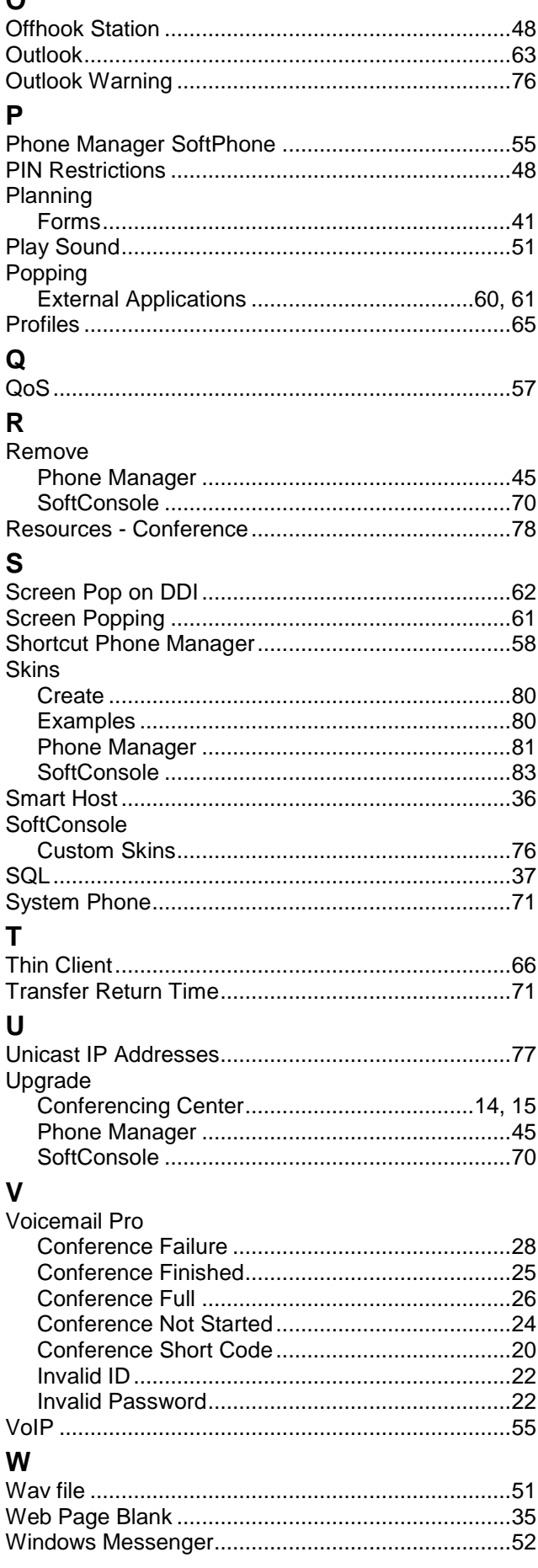

Performance figures and data quoted in this document are typical, and must be specifically confirmed in writing by Avaya before they become applicable to any particular order or contract. The company reserves the right to make alterations or amendments to the detailed specifications at its discretion. The publication of information in this document does not imply freedom from patent or other protective rights of Avaya or others.

Intellectual property related to this product (including trademarks) and registered to Lucent Technologies have been transferred or licensed to Avaya.

All trademarks identified by the  $\otimes$  or  $\mathbb{I}^M$  are registered trademarks or trademarks, respectively, of Avaya Inc. All other trademarks are the property of their respective owners.

This document contains proprietary information of Avaya and is not to be disclosed or used except in accordance with applicable agreements.

> Any comments or suggestions regarding this document should be sent to "wgctechpubs@avaya.com".

> > © 2006 Avaya Inc. All rights reserved.

Avaya Unit 1, Sterling Court 15 - 21 Mundells Welwyn Garden City **Hertfordshire** AL7 1LZ England

Tel: +44 (0) 1707 392200 Fax: +44 (0) 1707 376933

Web: http://www.avaya.com/ipoffice/knowledgebase